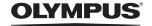

# FE-330/X-845/C-550

# Advanced Manual

# **Quick Start Guide**

Get started using your camera right away.

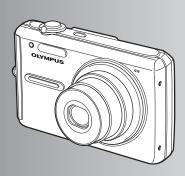

**Button operations** 

Menu operations

**Printing pictures** 

**Using OLYMPUS Master** 

Getting to know your camera better

**Appendix** 

- Thank you for purchasing an Olympus digital camera. Before you start to use your new camera, please
  read these instructions carefully to enjoy optimum performance and a longer service life. Keep this manual
  in a safe place for future reference.
- We recommend that you take test shots to get accustomed to your camera before taking important photographs.
- In the interest of continually improving products, Olympus reserves the right to update or modify information contained in this manual.
- The screen and camera illustrations shown in this manual were produced during the development stages
   and now differ from the actual productions. All Manuals Search And Download.

# Contents

# Quick Start Guide P.3

| Button operations                  | on operations P. 11  Test out the functions of the can buttons by following along with to illustrations. |                                                                                             |
|------------------------------------|----------------------------------------------------------------------------------------------------|---------------------------------------------------------------------------------------------|
| Menu operations                    | P. 18                                                                                                    | Learn about the menus that control the functions and settings for basic operation.          |
| Printing pictures                  | P. 30                                                                                                    | Learn how to print pictures you have taken.                                                 |
| Using OLYMPUS Master               | P. 35                                                                                                    | Learn how to transfer and save pictures to a computer.                                      |
| Getting to know your camera better | P. 39                                                                                                    | Find out more about camera operations and how to take better pictures.                      |
| Appendix                           | P. 47                                                                                                    | Read about convenient functions and safety precautions to use your camera more effectively. |

# **Gather these items (box contents)**

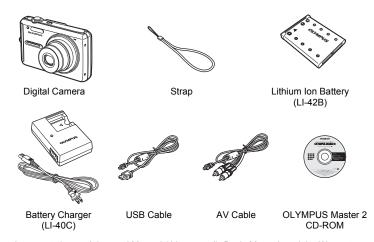

Items not shown: Advanced Manual (this manual), Basic Manual, and the Warranty Card. Contents may vary depending on purchase location.

# Attach the strap

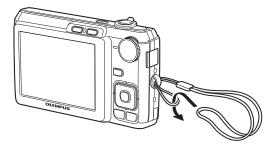

Pull the strap tight so that it does not come loose.

# Prepare the camera

a. Charge the battery.

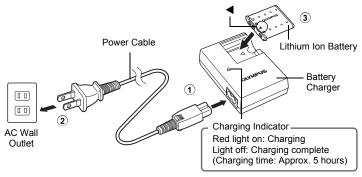

- Battery comes partially charged.
- b. Insert the battery and the xD-Picture Card (optional) into the camera.

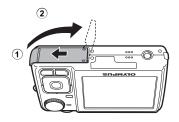

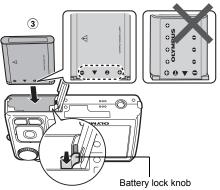

- Insert the battery by putting in the ▼ marked side first, with the ⊕ marks toward the end of the camera, the ⊕ marks toward the center of the camera.
  If you insert the battery incorrectly,
  - you may not be able to incorrectly, you may not be able to remove it. Do not use force. Contact authorized distributors/service centers. Damage to the battery exterior (scratches, etc.) may produce heat or an explosion.
- To remove the battery, press the battery lock knob in the direction of the arrow.

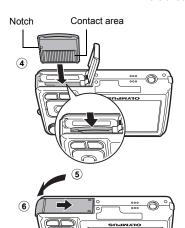

 Orient the card as shown in the illustration and insert it straight into the card slot.
 Insert the card until it clicks into place.

■ To remove the card, push the card all the way in, release slowly, grasp the card and remove it.

With this camera, you can take pictures without inserting the optional xD-Picture Card™ (hereinafter referred to as "the card"). If you take pictures without inserting the card, the pictures will be stored in the internal memory. For details on the card, please refer to "The card" (P. 48).

# Turn the camera on

This explains how to turn on the camera in shooting mode.

# a. Set the mode dial to AUTO.

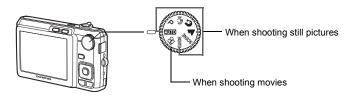

### Still picture shooting modes

| AUTO                   | The camera automatically determines the optimum settings for shooting pictures.               |
|------------------------|-----------------------------------------------------------------------------------------------|
| Р                      | The camera automatically sets the optimum aperture value and shutter speed.                   |
| ((< <mark>m</mark> ))) | This function reduces blur incurred by a moving subject or camera shake when taking pictures. |
| ก                      | Suitable for taking pictures of people.                                                       |
| <b>A</b>               | Suitable for taking pictures of a landscape.                                                  |
| SCENE                  | Select from 11 available scene modes, according to the shooting conditions.                   |
| GUIDE                  | Use the shooting guide displayed on the screen to shoot pictures according to the situation.  |

# b. Press the POWER button.

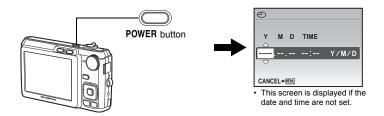

To turn off the camera, press the POWER button once again.

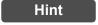

The directions of the arrow pad is indicated with  $\Delta \nabla \Delta \Rightarrow$  in the supplied instruction manual.

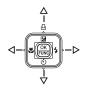

# The date and time screen

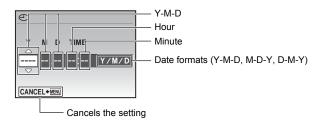

- a. Press the  $\triangle \mathbf{Z}/\square$  and  $\nabla \dot{\mathbf{S}}$  buttons to select [Y].
  - · The first two digits of the year are fixed.

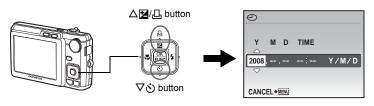

b. Press the **> ‡** button.

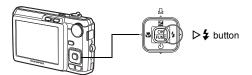

c. Press the △☑/ᆜ and ▽ॐ buttons to select [M].

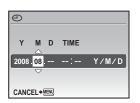

- d. Press the **> ‡** button.
- e. Press the  $\triangle \mathbf{Z}/\square$  and  $\nabla \dot{\otimes}$  buttons to select [D].
- f. Press the **> ‡** button.
- g. Press the △월/ᆜ and ▽் buttons to select the hours and minutes.
  - · The time is displayed in the 24-hour format.
- h. Press the **> ‡** button.
- i. Press the △½/᠘ and ▽◊ buttons to select [Y/M/D].

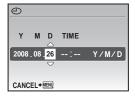

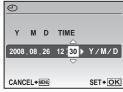

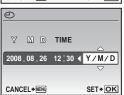

- j. After all settings have been set, press [OK FUNC].
  - For a more accurate setting, press when the time signal hits 00 seconds.

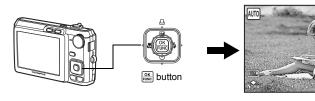

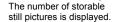

# Take a picture

### a. Hold the camera.

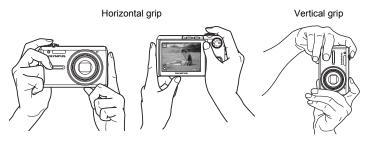

### b. Focus.

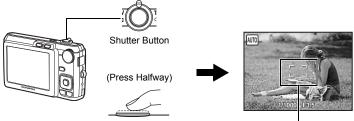

- The AF target mark lights up green when the focus and exposure are locked. The shutter speed and aperture value are also displayed.
- If the AF target mark blinks in red, the focus is not adjusted properly. Try locking the focus again.

AF target mark
Place this mark over your
subject.

# c. Shoot.

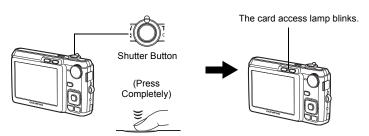

# **Review your pictures**

a. Press the F button.

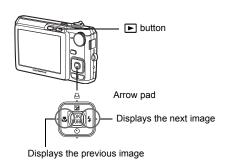

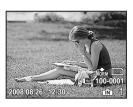

# **Erase pictures**

- b. Press the lÖl/₩ button.

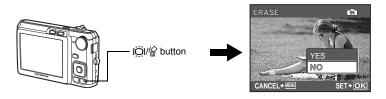

c. Press the △≱/↓ button, select [YES], and press .

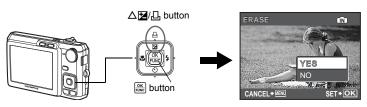

# **Button operations**

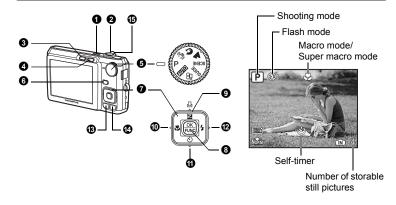

### POWER button

Turning the camera on and off

Power on: Camera turns on in shooting mode.

- · Lens extends
- Monitor turns on

### 2 Shutter button

Shooting pictures/Recording movies

### Shooting still pictures

Set the mode dial to a setting other than  $\Omega$ , and lightly press the shutter button (halfway). The AF target mark lights up green when the focus and exposure are locked (focus lock). The shutter speed and aperture value are displayed (only when the mode dial is set to  $\Omega$ . Now press the shutter button all the way (completely) to shoot a picture.

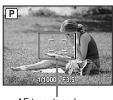

AF target mark

# Locking the focus and then composing the shot (focus lock)

Compose your picture with the focus locked, and then fully press the shutter button to shoot a picture.

 If the AF target mark blinks red, the focus is not adjusted properly. Try locking the focus again.

# Recording movies

Set the mode dial to  $\Omega$  and lightly press the shutter button to lock the focus. Then, press the shutter button completely to start recording. Press the shutter button again to stop recording.

# 3 button (Shooting)

Shooting mode is selected.

This function is used to set the camera to turn on in shooting mode when 
is pressed with the camera off.

" Turning on the camera with the or button" (P. 28)

# **4** ► button (Playback) Selecting playback mode/Turning the camera on

The last picture taken is displayed.

- Press the arrow pad to view other pictures.
- Use the zoom lever to switch between close-up playback and index display.

This function is used to set the camera to turn on in playback mode when ▶ is pressed with the camera off.

" Turning on the camera with the or button" (P. 28)

### Playing back movies

Select the movie in the playback mode and press or to play.

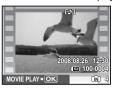

### Operations during movie playback

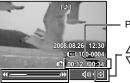

Playing time/Total recording time

- $\Delta$ : Increases the volume.
- $\nabla$ : Reduces the volume.
- >: Fast forwards playback when pressed and held.
- A: Rewinds playback when pressed and held.
- Press [NC] to pause the playback.

# Operations during pause

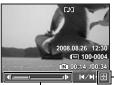

- Δ: Displays the first frame.
- ∇: Displays the last frame.
- ▷: Plays when pressed and held.
- Plays the movie in reverse when pressed and held.
- To resume the movie, press FUNC.
- To cancel the playback of the movie in the middle of it or during pause, press **MENU**.

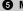

Set the mode dial to the desired shooting mode.

### AUTO Shooting pictures with automatic settings

The camera determines the optimum settings for shooting pictures. [CAMERA MENU] settings such as ISO sensitivity cannot be changed.

### P Set the optimum aperture value and shutter speed

The camera automatically sets the optimum aperture value and shutter speed for the brightness of the subject. [CAMERA MENU] settings such as ISO sensitivity can be changed.

### (( Shooting pictures using digital image stabilization

This function reduces the blur incurred by a moving subject or camera shake when taking pictures.

# Shooting pictures according to the situation

Use PORTRAIT and LANDSCAPE to shoot pictures with the optimal settings.

### SCENE Shooting pictures by selecting a scene mode according to the situation

Select from 11 available scene modes, according to the shooting conditions. Press K to set.

୬₃ NIGHT+PORTRAIT / SPORT / ¾ INDOOR / CANDLE / 🚨 SELF PORTRAIT /🚔 SUNSET / 🚟 FIREWORKS / 📆 BEHIND GLASS / TI CUISINE / DOCUMENTS / > AUCTION

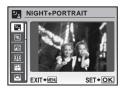

- The scene selection screen displays sample images and the shooting mode to best suit the situation.
- · To switch to a different scene mode after a scene mode has been selected, press MENU to select [SCENE] from the top menu and display the scene selection screen.
- By switching to another scene, most settings will be changed to the default settings of each scene.

# GUIDE Follow the shooting guide

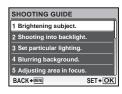

Follow the shooting guide displayed on the screen to set the target items.

- Press MENU to display the shooting guide again.
- To change the setting without using the shooting guide, set the shooting mode to another one.
  - The content set using the shooting guide will change to the default setting by pressing **MENU** or changing the mode using the mode dial.

# Recording movies

Audio is recorded with the movie.

During audio recording, only the digital zoom can be used. To record the movie with the
optical zoom, set [●] (movie) to [OFF].

#₩ "● (movie) Recording movies with or without sound" (P. 22)

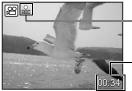

6 DISP./ button

This icon lights during movie recording.

The remaining recording time is displayed. When the remaining recording time reaches 0, recording stops.

Changing the information on display/Display the menu guide

# DISP. Changing the information displays

Press **DISP.** to change the display in the following order.

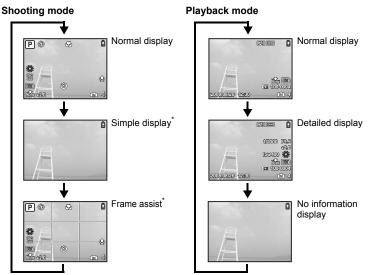

\* This is not displayed when the mode dial is set to  $\maltese$  or GUIDE.

# Objective in the Displaying the menu guide

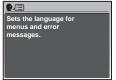

With a menu item highlighted, press and hold down **②** to display the menu guide which will provide more information on the function or setting.

14 FN

# **7** Arrow pad ( $\triangle \nabla \triangleleft \triangleright$ )

Use the arrow pad to select scenes, items on the menus, and to play back pictures.

# 8 OK button (OK/FUNC)

Displays the Function Menu which contains the functions and settings used during shooting. This button is also used to confirm your selection.

### The functions you can set with the Function Menu

"WB Adjusting the color of a picture" (P. 21)

"ISO Changing the ISO sensitivity" (P. 22)

"IMAGE QUALITY Changing the image quality" (P. 20)

### Function Menu

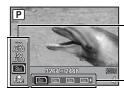

The current camera settings are displayed.

 $\Delta \nabla$ : Select the function to be set.

# 

Changing picture brightness (Exposure compensation)/
Printing pictures

### Shooting mode: Changing picture brightness

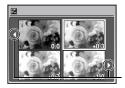

Press △☑/☐ in shooting mode, use the arrow pad to select preferred brightness, and press .

Adjustable from -2.0 EV to +2.0 EV

Use **⟨** to change the display.

### Playback mode: Printing pictures

Display a picture to print out in playback mode, connect the camera to the printer, and then press  $\Delta \mathbf{Z}/\mathbf{L}$  to print the picture.

"Direct printing (PictBridge)" (P. 30)

# ⊕ button Shooting pictures close to the subject (Macro mode)

Press in shooting mode to select the macro mode. Press to set.

| OFF | Macro off        | Cancels macro mode.                                                                                                    |
|-----|------------------|----------------------------------------------------------------------------------------------------|
| *   | Macro mode       | This mode lets you shoot from as close as 10 cm/3.9 in. (when the zoom is set for the zoom-out angle) and as close as 60 cm/23.6 in. (when the zoom is set for the zoom-in angle) to your subject. |
| s   | Super macro mode | This mode lets you shoot from as close as 3 cm/1.2 in. to your subject.  The zoom position is fixed automatically and cannot be changed.                                                           |

Zoom and flash cannot be used in super macro mode.
 Download from Www.Somanuals.com. All Manuals Search And Download.

Press  $\nabla \mathfrak{S}$  in shooting mode to select ON or OFF for the self-timer. Press  $\widetilde{\mathbb{S}}$  to set.

| OFF | Cancel the self-timer. |
|-----|------------------------|
| ON  | Set the self-timer.    |

- After setting the self-timer, press the shutter button completely. Then, the self-timer lamp lights for approximately 10 seconds, blinks for approximately 2 seconds, and the shutter is released.
- To cancel the self-timer, press ♥◊.
- · Self-timer shooting is automatically canceled after one shot.

### 

Press 🗲 in shooting mode to select the flash mode. Press 🚾 to set.

| AUTO     | Flash auto              | The flash fires automatically in low light or backlight conditions. |
|----------|-------------------------|---------------------------------------------------------------------|
| •        | Red-eye reduction flash | This emits pre-flashes for red-eye reduction.                       |
| 4        | Fill-in flash           | The flash fires regardless of the available light.                  |
| <b>②</b> | Flash off               | The flash does not fire.                                            |

### MENU button

Displaying the top menu

Displays the top menu.

# IÖI Increasing the brightness of the monitor (Backlight boost)

The monitor lights brighter when IÖI is pressed in shooting mode. If there is no operation for 10 seconds, it dims back to the original brightness.

• When [BRIGHT] is selected in [I ], the monitor brightness does not change.

# 

In playback mode, select the picture you want to erase, and press  $\stackrel{\scriptstyle \leftarrow}{\mathbb{M}}$ .

 Once erased, pictures cannot be restored. Check each picture before erasing to avoid accidentally erasing pictures you want to keep.

**Protecting pictures** (P. 25) **Protecting pictures** (P. 25)

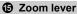

### Shooting mode: Zooming in on your subject

Optical zoom: 5×

Digital zoom: 4× (optical zoom × digital zoom: Max. 20×)

Zoom out: Turn the zoom lever to the Wside.

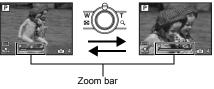

Zoom in: Turn the zoom lever to the Tside.

The zoom bar appears white when the current zoom position is within the optical zoom area. When the digital zoom activates, the zoom bar appears yellow and the image is further enlarged.

### Playback mode: Switching the picture display

### Single-frame playback

· Use the arrow pad to browse pictures.

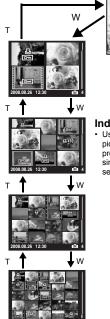

# Index display

Use the arrow pad to select a picture for playback, and press ﷺ to play back the single-frame of the picture selected.

# Close-up playback

- Turn and hold the zoom lever to the T-side to incrementally zoom in (up to 10 times the original size), and to the W-side to zoom out.
- Press the arrow pad during closeup playback to scroll the picture in the indicated direction.
- When returning to the singleframe playback, press OK PUNC.

# Menu operations

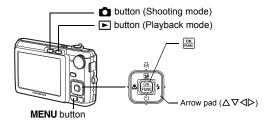

# About the menus

Press **MENU** to display the top menu on the monitor.

• The contents displayed on the top menu differ according to the mode.

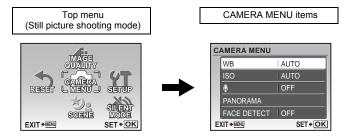

- Select [CAMERA MENU], [PLAYBACK MENU], [EDIT], [ERASE] or [SETUP] and press ENC. The screen for selecting the menu item is then displayed.
- When the mode dial is set to GUIDE and the settings are made by following the shooting guide, press **MENU** to display the shooting guide screen.

# Operation guide

During menu operations, the buttons and their respective functions are displayed at the bottom of the screen. Follow these guides to navigate the menus.

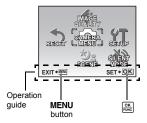

BACK MENU: Moves back one menu.

EXIT → MENU : Exits the menu.

SET+ OK : Sets the selected item.

# Using the menus

This explains how to use the menus with the [POWER SAVE] setting as an example.

- 1 Set the mode dial to a setting other than GUIDE.
- 2 Press MENU to display the top menu. Press ⊳ to select [SETUP], and press .
  - [POWER SAVE] is on a menu in [SETUP].
- 3 Press △∇ to select [POWER SAVE], and press ○K PRICE.
  - · Unavailable settings cannot be selected.

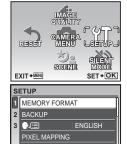

Page display:
This mark is displayed when there are more menu items on the next page.

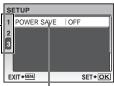

SET+OK

EXIT + MENU

The selected item is displayed in a different color.

- **4** Press  $\Delta \nabla$  to select [OFF] or [ON], and press
  - The menu item is set and the previous menu is displayed.
     Press MENU repeatedly to exit the menu.
  - To cancel any changes and continue operating the menus, press MENU without pressing [RE].

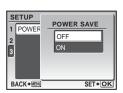

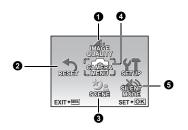

### CAMERA MENU

WB
ISO

● (still picture)
● (movie)
PANORAMA\*
FACE DETECT

- \* An Olympus xD-Picture Card is required.
- Some functions are not available according to the selected mode.
   "Functions available in shooting modes and scenes" (P. 46)
   "SETUP menus" (P. 27)
- The factory default settings are displayed in gray ( ).

### **1** IMAGE QUALITY

IMACE CIZE

Changing the image quality

This function allows you to set [IMAGE SIZE] and [COMPRESSION].

Analication

### Still picture image quality and their applications

| IMA  | JE SIZE     | Application                                                                                              |  |
|------|-------------|----------------------------------------------------------------------------------------------------|--|
| 8м   | 3264 × 2448 | Suitable for printing pictures over A3 (11 × 17 in.).                                                    |  |
| 5м   | 2560 × 1920 | Suitable for printing pictures at A4 (8.5 × 11 in.).                                                     |  |
| 3м   | 2048 × 1536 | Suitable for printing pictures up to A4 (8 × 11 in.).                                                    |  |
| 2м   | 1600 × 1200 | <ul> <li>Suitable for printing pictures at A5 (5 × 7 in.).</li> </ul>                                    |  |
| 1м   | 1280 × 960  | Suitable for printing pictures at postcard size.                                                         |  |
| VGA  | 640 × 480   | <ul> <li>Suitable for viewing pictures on a TV or using pictures on emails<br/>and web sites.</li> </ul> |  |
| 16:9 | 1920 × 1080 | Suitable for playing pictures at Wide screen TV.                                                         |  |
| COM  | COMPRESSION |                                                                                                    |  |
| FINE | FINE        | Shooting at high quality.                                                                                |  |
| Norm | NORMAL      | Shooting at normal quality.                                                                              |  |

### Movie image quality

| IMAGE SIZE |           |  |
|------------|-----------|--|
| VGA        | 640 × 480 |  |
| QVGA       | 320 × 240 |  |

"Number of storable still pictures and recording length of movies" (P. 42)

Menu operations

# 2 RESET

NO /YES Restore shooting functions back to default settings.

### Functions restored to the factory default settings

| Function                             | Factory default setting | Ref. Page |
|--------------------------------------|-------------------------|-----------|
| SCENE                                | ಶ್ಚ NIGHT+PORTRAIT      | P. 13     |
| DISP.                                | Normal display          | P. 14     |
| <b>½</b>                             | 0.0                     | P. 15     |
| *                                    | OFF                     | P. 15     |
| <b>ઇ</b>                             | OFF                     | P. 16     |
| 4                                    | AUTO                    | P. 16     |
| IMAGE SIZE<br>(Still picture/ Movie) | 8M / QVGA               | P. 20     |
| COMPRESSION                          | Norm                    | P. 20     |
| WB                                   | AUTO                    | P. 21     |
| ISO                                  | AUTO                    | P. 22     |
| ∮ (still picture)                    | OFF                     | P. 22     |
| ∮ (movie)                            | ON                      | P. 22     |
| FACE DETECT                          | OFF                     | P. 23     |

# 3 SCENE (Scene) Shooting pictures by selecting a scene according to the situation

The scene selection screen displays sample images and the shooting mode to best suit the situation. This can be set only when the mode dial is set to **SCENE**.

 By switching to another scene, most settings will be changed to the default settings of each scene.

**"SCENE** Shooting pictures by selecting a scene mode according to the situation" (P. 13)

# **4** CAMERA MENU

# WB ......Adjusting the color of a picture

| AUTO         |                    | The white balance is adjusted automatically for natural color, regardless of the light source.         |
|--------------|--------------------|----------------------------------------------------------------------------------------------------|
| 澿            | Sunny day          | For shooting under a clear sky.                                                                        |
| 4            | Cloudy day         | For shooting under a cloudy sky.                                                                       |
| - <u>A</u> - | Tungsten light     | For shooting under tungsten lighting.                                                                  |
| Ä            | Fluorescent lamp 1 | For shooting under daylight fluorescent lamp. (This type of lamp is mainly used in homes.) $$          |
| <b>∺</b> 2́  | Fluorescent lamp 2 | For shooting under a neutral white fluorescent lamp. (This type of lamp is mainly used in desk lamps.) |
| <b>∺</b> 3   | Fluorescent lamp 3 | For shooting under a white fluorescent lamp. (This type of lamp is mainly used in offices.)            |

| AUTO                   | Sensitivity is automatically adjusted according to the conditions of the subject.                                                                                                    |
|------------------------|----------------------------------------------------------------------------------------------------|
| 64/100/200/400/<br>640 | A low value lowers the sensitivity for daylight shooting of clear, sharp pictures. The higher the value, the better the camera's light sensitivity and ability to shoot with a fast shutter speed and in low light conditions. However, high sensitivity introduces noise into the resulting picture, which may give it a grainy appearance. |

(still picture) ....... Recording sound with still pictures

OFF /ON

When activated [ON], the camera will record about 4 seconds of audio after the picture is taken.

When recording, aim the camera microphone at the source of the sound you want to record.

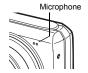

(movie) ...... Recording movies with or without sound

OFF /ON

When [ON] (sound is recorded) is selected, the optical zoom cannot be used during movie recording. Only the digital zoom can be used

# PANORAMA...... Creating a panoramic picture

Panorama shooting lets you create a panoramic picture, using the OLYMPUS Master software on the provided CD-ROM. An Olympus xD-Picture Card is required for panorama shooting.

Connects pictures from left to right

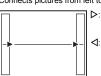

- >: The next picture is connected at the right edae.
- ☐: The next picture is connected at the left edge.

Connects pictures from bottom to top

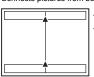

- $\Delta$ : The next picture is connected at the top.
- ∇: The next picture is connected at the bottom

Use the arrow pad to specify at which edge you want to connect the pictures; and then compose your shots so that the edges of the pictures overlap. The part of the previous picture where it will be joined to the next picture does not remain in the frame. You have to remember what the part in the frame looked like and take the next picture so it overlaps.

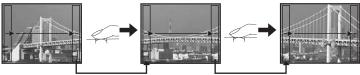

- Press ok to exit.
- Panorama shooting is possible for up to 10 pictures. The warning mark (順) is displayed after 10 pictures have been taken.

### 

OFF /ON

The camera searches for a face within the frame and focuses on it.

· A face may not be detected depending on the subject.

### **6** SILENT MODE

### Muting operational sounds

OFF /ON

This function allows you to mute operational sounds during shooting and playback (e.g. warning beeps, shutter sounds, etc.).

# Playback mode menu

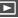

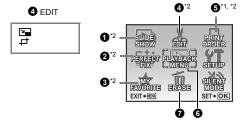

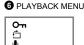

- \*1 A card is required.
- \*2 This is not selected when the movie is selected.

"SETUP menus" (P. 27)

"SILENT MODE Muting operational sounds" (P. 23)

The factory default settings are displayed in gray (

# **1** SLIDESHOW

### Playing back pictures automatically

Press ok to start the slideshow.

- · Only the first frame of each movie is displayed.
- To cancel the slideshow, press or MENU.

# PERFECT FIX

Editing images

The recorded image is corrected and saved as a new one.

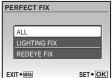

- $\lnot$  Use  $\Delta \nabla$  to select the effect you want to apply, and press  $\frac{OK}{PRING}$ .
- Use 
   □ to display picture you want to edit and press | MR. |
   □ to display picture you want to edit and press | MR. |
   □ to display picture you want to edit and press | MR. |
   □ to display picture you want to edit and press | MR. |
   □ to display picture you want to edit and press | MR. |
   □ to display picture you want to edit and press | MR. |
   □ to display picture you want to edit and press | MR. |
   □ to display picture you want to edit and press | MR. |
   □ to display picture you want to edit and press | MR. |
   □ to display picture you want to edit and press | MR. |
   □ to display picture you want to edit and press | MR. |
   □ to display picture you want to edit and press | MR. |
   □ to display picture you want to edit and press | MR. |
   □ to display picture you want to edit and press | MR. |
   □ to display picture you want to edit and press | MR. |
   □ to display picture you want to edit and press | MR. |
   □ to display picture you want to edit and press | MR. |
   □ to display picture you want to edit and press |
   □ to display picture you want to edit and press |
   □ to display picture you want to edit and press |
   □ to display picture you want to edit and press |
   □ to display picture you want to edit and press |
   □ to display picture you want to edit and press |
   □ to display picture you want to edit and press |
   □ to display picture you want to edit and press |
   □ to display picture you want to edit and press |
   □ to display picture you want to edit and press |
   □ to display picture you want to edit and press |
   □ to display picture you want to edit and press |
   □ to display picture you want to edit and picture you want to edit and picture you want to edit and picture you want to edit and picture you want to edit and picture you want to edit and picture you want to edit and picture you want
  - ALL
    Lighting fix and red-eye fix are activated together.

    LIGHTING FIX
    Edit only the portions that photographed dark when there is backlighting.

    REDEYE FIX
    Corrects a subject with red-eye.
- Movies, pictures shot by another camera, and previously fixed or edited pictures cannot be corrected.
- When edited pictures are displayed, the picture cannot be re-edited.
- Depending on the picture, the editing may not be effective.
- Editing an image may cause it to suffer a minor loss in quality.
   Download from Www.Somanuals.com. All Manuals Search And Download.

# **3** MY FAVORITE

Registers and plays back your favorite still pictures as new ones in the internal memory. Up to 9 pictures can be registered.

Registered pictures will not be erased even if the internal memory is formatted.
 "Erasing pictures registered in MY FAVORITE" (P. 24)

# Note

 Registered pictures cannot be edited, printed, copied to a card, transferred to a computer, or viewed on a computer.

### VIEW FAVORITE......Viewing registered pictures

- Select [VIEW FAVORITE] to display pictures registered in MY FAVORITE. Use the arrow
  pad to browse pictures.
- Press MENU to select [ADD FAVORITE] or [SLIDESHOW].

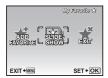

| ADD FAVORITE | Adds pictures to My Favorite.  • Select a picture with ⟨□⟩, and press .          |
|--------------|----------------------------------------------------------------------------------|
| SLIDESHOW    | Plays back registered pictures automatically.  • Press ox to exit the slideshow. |
| EXIT         | Reverts to normal playback mode.                                                 |

### Erasing pictures registered in MY FAVORITE

YES/ NO

- Use the arrow pad to select the picture to be erased, and press ★. Select [YES], and press ♣.
- Even if pictures registered in MY FAVORITE are erased, original pictures in the internal memory or the card may not be erased.

SET ...... Registering favorite pictures

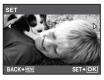

Select a picture with <I>. and press OK BUNG.

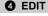

7

......Changing the size of pictures

VGA 640 × 480/ QvGA 320 × 240

This changes the image size of a picture and saves it as a new file.

□ ......Cropping a picture

Crop a picture, and save the cropped picture as a new picture.

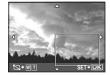

- Use <I> to select a picture to be cropped and press ○K
- Use the arrow pad and zoom lever to adjust the position and size of the area-selection box, and press R.

# **6** PRINT ORDER

### Making print reservations (DPOF)

This function allows you to save printing data (the number of prints and the date and time information) with the pictures stored on the card.

"Print settings (DPOF)" (P. 32)

### O PLAYBACK MENU

/ON

ол Г

OFF

Protected pictures cannot be erased using [ERASE], [SEL. IMAGE] or [ALL ERASE], but they are all erased by formatting.

Select the picture with △▷, and protect it by selecting [ON] with △♡. You can protect several frames in succession.
 When a picture is protected, ☑¬ will be displayed on the monitor.

\* Rotating pictures

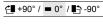

FXIT+O

Pictures taken with the camera held vertically are displayed horizontally. This function lets you turn such pictures so that they are displayed vertically. New picture orientations are saved even when the power is turned off.

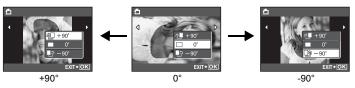

Select a picture with  $\triangle$ , and select [ $\triangle + 90^\circ$ ]/[ $\blacksquare 0^\circ$ ]/[ $\blacksquare - 90^\circ$ ] with  $\triangle \nabla$  to rotate pictures. You can rotate several frames in succession.

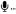

YES /NO

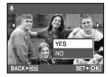

Sound is recorded for about 4 seconds.

- Use the arrow pad <I> to select a picture, select [YES] with  $\Delta \nabla$  to begin recording, then press  $\frac{OK}{FUNC}$ .
- . The [BUSY] bar will be temporarily displayed.

### **1** ERASE

### Erasing selected pictures/Erasing all pictures

Protected pictures cannot be erased. Cancel protection before erasing protected pictures. Once erased, pictures cannot be restored. Check each picture before erasing to avoid accidentally erasing pictures you want to keep.

- When erasing pictures in the internal memory, do not insert the card into the camera.
- When erasing pictures from the card, insert the card into the camera in advance.
- You can confirm on the monitor whether the internal memory or card is being used. "Using the internal memory or card" (P. 48)

# SEL. IMAGE ...... Erasing by selecting the single-frame

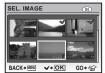

- Use the arrow pad to select the picture, and press of to mark ✓ on your selection.
- To cancel the selection, press ok again.
- When the selection is completed, press IOI//
- Select IYES1, and press [INC].

ALL ERASE ......Erasing all the pictures in the internal memory or on the card

Select [YES], and press FUNC.

## **SETUP** menus

### Shooting mode

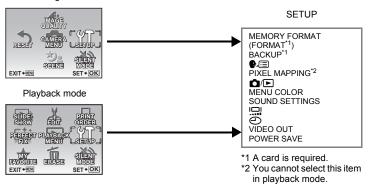

The factory default settings are displayed in gray ( ).

### MEMORY FORMAT (FORMAT) .....Formatting the internal memory or card

All existing data, including protected pictures, are erased when the internal memory or card is formatted (images registered to "My Favorite" are not erased). Make sure that you save or transfer important data to a computer before formatting.

- Make sure there is no card inserted in the camera when formatting the internal memory.
- Be sure that the card is inserted in the camera when formatting the card.
- Before using non-Olympus cards or cards which have been formatted on a computer, you
  must format them with this camera.

# BACKUP.....Copying pictures in the internal memory to the card

Insert the optional card into the camera. Copying data does not erase the picture in the internal memory.

 It takes some time to back up data. Check that the battery is not empty before starting the copy.

| e, | <b>=</b> | ]Selecting a display | language |
|----|----------|----------------------|----------|
|----|----------|----------------------|----------|

You can select a language for on-screen display. Available languages vary depending on the area where you purchased this camera.

# PIXEL MAPPING......Adjusting the image processing function The pixel mapping feature allows the camera to check and adjust the CCD and image

processing functions. It is not necessary to operate this function frequently. Approximately once a year is recommended. Wait at least one minute after taking or viewing pictures to allow the pixel mapping function to perform properly. If you turn the camera off during pixel mapping, start again.

Select [PIXEL MAPPING]. When [START] is displayed, press [NR].

| Turning on the camera with the o |                                                                                                    |
|----------------------------------|----------------------------------------------------------------------------------------------------|
| YES                              | Pressing  turns on the camera and starts the camera in the shooting mode.  Pressing  turns on the camera and starts the camera in the playback mode. |
| NO                               | The power is not turned on. To turn on the camera, press <b>POWER</b> .                                                                              |

MENU COLOR ...... Setting the menu screen color and background

NORMAL / COLOR1 / COLOR2 / COLOR3 / MY FAVORITE

"SET Registering favorite pictures" (P. 24)

# SOUND SETTINGS ...... Setting the sound output from the camera

You can set the following with [SOUND SETTINGS].

- · Setting the volume of the button operation sound. (BEEP)
- Selecting the volume of the shutter button. (SHUTTER SOUND)
- Adjusting the volume of the camera warning sound. (■))))
- Adjusting the volume during playback. (► VOLUME)

| BEEP          | OFF (No sound) / | LOW / HIGH |
|---------------|------------------|------------|
| SHUTTER SOUND | OFF (No sound) / | LOW / HIGH |
| <b>■</b> 1))  | OFF (No sound) / | LOW / HIGH |
| ► VOLUME      | OFF (No sound) / | 1/2/3/4/5  |

You can set all the sounds muted at once by setting [SILENT MODE].
 "SILENT MODE Muting operational sounds" (P. 23)

Adjusting the monitor brightness

BRIGHT/ NORMAL

The date and time is saved with each image and is used in the file name. If the date and time are not set, the [4] screen is displayed each time the camera is turned on.

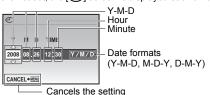

- The first two digits of [Y] are fixed.
- · The time is displayed in the 24hour format
- To set the time precisely, with the cursor on either "Minute" or "Y/M/ D", press os the time signal strikes 00 seconds.

# VIDEO OUT .......Playing back pictures on a TV

NTSC /PAI

The factory default settings differ according to the region where the camera is sold.

To play back camera images on a TV, set the video output according to your TV's video signal type.

• TV video signal types differ by country/region. Check the video signal type before connecting the camera to the TV.

NTSC: North America, Taiwan, Korea, Japan

PAL: European countries, China

# Playing back pictures on a TV

Turn off the camera and the TV before connecting.

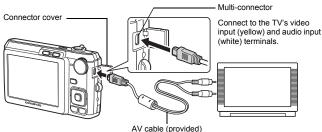

### Settings on the camera

Turn the camera on and press ▶ to select the playback mode.

 The last picture taken is displayed on the TV. Use the arrow pad to select the picture you want to display.

### Settings on the TV

Turn the TV on and set it to video input mode.

- For details of switching to video input, refer to your TV's instruction manual.
- Images and the information displayed on the screen may be cropped depending on the TV's settings.

POWER SAVE......Setting the camera to the power save mode

OFF /ON When no operation has been performed for approximately 10 seconds while in shooting mode, the monitor automatically shuts off. Pressing the zoom lever or other buttons restores the camera from power save mode.

# **Printing pictures**

# Direct printing (PictBridge)

By connecting the camera to a PictBridge-compatible printer, you can print out pictures directly.

EASY PRINT.....Prints the picture displayed in the monitor by using the standard settings of your printer.

CUSTOM PRINT....... Prints with the various print settings available on your printer.

- PictBridge is a standard for connecting digital cameras and printers of different makers and printing out pictures directly. To find out if your printer is compatible with PictBridge, refer to the printer's instruction manual.
- For printer's standard settings, available printing modes, the setting items such as paper sizes, and printer's specifications such as available types of paper, how to install the papers and ink cassettes, etc., refer to the printer's instruction manual.

### **EASY PRINT**

- 1 In playback mode, display the picture you want to print out on the monitor.
- 2 Turn the printer on and plug the USB cable provided with the camera into the multi-connector of the camera and the printer's USB port.

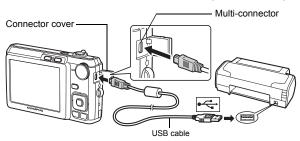

· The [EASY PRINT START] screen is displayed.

# BPress △垭/山.

- · Printing starts.
- When printing is finished, the picture selection screen is displayed.
   To print another picture, press <▷ to select a picture, and press <□ L.</li>
- 4 Disconnect the USB cable.

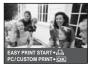

# Other print modes and print settings (CUSTOM PRINT)

- 1 Follow Steps 1 and 2 on P. 30 to display the screen for Step 3 above, and then press [SK].
- 2 Select [CUSTOM PRINT], and press [OK FUNC].

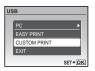

**3** Follow the operation guide to adjust print settings.

# Selecting a print mode

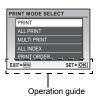

| PRINT       | Prints the selected picture.                                                                              |
|-------------|----------------------------------------------------------------------------------------------------|
| ALL PRINT   | Prints all the pictures stored in the internal memory or the card.                                        |
| MULTI PRINT | Prints one picture in multiple layout format.                                                             |
| ALL INDEX   | Prints an index of all the pictures stored in the internal memory or the card.                            |
| PRINT ORDER | Prints the pictures according to the print reservation data on the card.  "Print settings (DPOF)" (P. 32) |

### Setting the print paper

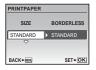

| SIZE       | Choose from the available paper sizes on your printer.                                                  |
|------------|----------------------------------------------------------------------------------------------------|
| BORDERLESS | Select with or without borders. In [MULTI PRINT] mode, you cannot print with a border.                  |
| PICS/SHEET | Select the number of pictures to be laid out on a sheet of paper. Available in [MULTI PRINT] mode only. |

 If the [PRINTPAPER] screen is not displayed, [SIZE], [BORDERLESS] and [PICS/SHEET] are set to the default.

### Selecting the picture to print

Press ⟨□⟩ to select the picture you want to print. You can also use the zoom button and select a picture from the index display.

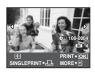

| PRINT        | Prints one copy of the selected picture. When [SINGLE PRINT] or [MORE] has been selected, a single copy or more copies are printed. |
|--------------|----------------------------------------------------------------------------------------------------|
| SINGLE PRINT | Makes a print reservation for the displayed picture.                                                                                |
| MORE         | Sets the number of prints and data to be printed for the displayed picture.                                                         |

### Setting the number of prints and data to be printed

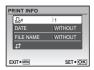

| Д×                  | Sets the number of prints. You can select up to 10 prints.                                                                              |
|---------------------|----------------------------------------------------------------------------------------------------|
| DATE (①)            | If you select [WITH], pictures are printed with the date.                                                                               |
| FILE NAME ( • III ) | If you select [WITH], pictures are printed with the file name.                                                                          |
| <b></b>             | Use the arrow pad and zoom lever, adjust the location and size of the trimming frame, then press stopping to print the cropped picture. |

- 4 Select [PRINT], and press [OK PUNC].
  - · Printing starts.
  - When [OPTION SET] is selected in [ALL PRINT] mode, [PRINT INFO] screen is displayed.
  - When printing is finished, the [PRINT MODE SELECT] screen is displayed.

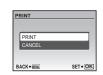

### To cancel printing

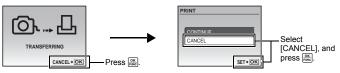

Screen during data transfer

# 5 In the [PRINT MODE SELECT] screen, press MENU.

· A message is displayed.

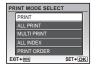

# 6 Disconnect the USB cable.

# **Print settings (DPOF)**

Print reservation allows you to save printing data (the number of prints and the date and time information) with the pictures stored on the card.

With print reservations, you can print out pictures easily either at home using a personal DPOF-compatible printer or at a photo store that supports DPOF. DPOF is a standard format used to record automatic print information from digital cameras.

- Only the images stored on the card can be reserved to print. Insert a card with recorded pictures into the camera before making print reservations.
- DPOF reservations set by another device cannot be changed by this camera. Make changes
  using the original device. If a card contains DPOF reservations set by another device,
  entering reservations using this camera may overwrite the previous reservations.
- You can make DPOF print reservations for up to 999 images per card.
- Not all functions may be available on all printers, or at all photo stores.

### Making a print reservation

- 1 Press MENU in the playback mode and select [PRINT ORDER].
- 2 Select [4] or [4], and press [6]
  - 믒

Makes a print reservation for the selected picture.

Makes print reservations for all the pictures stored on the card.

• When [[44] is selected, go to step 5.

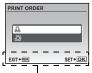

Operation guide

# When [□] is selected

- 3 Press <> to select the frames for print reservations, and then press △ ∇ to set the number of prints.
  - You cannot make print reservations for pictures with \( \sigma \).
  - · Repeat Step 3 to make print reservations for other pictures.

### Cropping a picture

- · Use zoom lever to display the trimming frame.
- Use the arrow pad and zoom lever to adjust the position and the size of area-selection box then press [MR].
- 4 When you finish making print reservations, press OK PURC.
- ${f 5}$  Select the date and time setting, and press  ${f OK \over EMBC}$ .

NO The pictures are printed without the date and time.

DATE The selected pictures are printed with the shooting date.

TIME The selected pictures are printed with the shooting time.

6 Select [SET], and press ok.

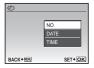

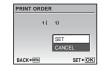

# Resetting print reservation data

You can reset all the print reservation data or just for selected pictures.

1 Select top menu ▶ [PRINT ORDER], and press [OK]

# To reset the print reservation data for all the pictures

- 2 Select [♣] or [♣, and press ♣.
- 3 Select [RESET], and press [OK].

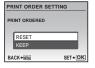

### To reset the print reservation data for a selected picture

- 2 Select [4], and press Finc.
- 3 Select [KEEP], and press [OK PUNC].
- **4** Press  $\triangleleft \triangleright$  to select the picture with the print reservations you want to cancel, and press  $\nabla$  to decrease the number of prints to 0.
  - Repeat Step 4 to cancel print reservations for other pictures.
- 5 When you are finished canceling print reservations, press [OK]
- 6 Select the date and time setting, and press [OK]
  - The setting is applied to the remaining pictures with print reservations.
- 7 Select [SET], and press [OK].

# **Using OLYMPUS Master**

Using the USB cable provided with your camera, you can connect the camera and computer and download (transfer) the images to your computer using the OLYMPUS Master software, also provided with the camera.

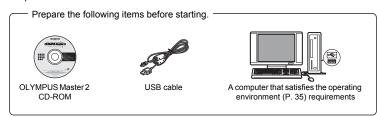

### What is OLYMPUS Master?

OLYMPUS Master is a software application for managing your digital images on your computer.

# **Install the OLYMPUS Master software**

Before installing the OLYMPUS Master software, please confirm that your computer is compatible with the following system requirements.

For newer operating systems, please refer to the Olympus web site as shown on the back cover of this manual.

### Operating environment

|                    | Windows                                                                                                    | Macintosh                                                                                                    |
|--------------------|----------------------------------------------------------------------------------------------------|----------------------------------------------------------------------------------------------------|
| os                 | Windows 2000 Professional/XP Home<br>Edition/XP Professional/Vista                                                               | Mac OS X v10.3 or later                                                                                            |
| CPU                | Pentium III 500 MHz or later                                                                                                    | Power PC G3 500 MHz or later<br>Intel Core Solo/Duo 1.5 GHz or later                                               |
| RAM                | 256 MB or more                                                                                                    | 256 MB or more                                                                                                    |
| Hard disk capacity | 500 MB or more                                                                                                    | 500 MB or more                                                                                                    |
| Monitor            | 1,024 × 768 pixels or more 65,536 colors or more (16.77 million colors or more recommended)                                      | 1,024 × 768 pixels or more 32,000 colors or more (16.77 million colors or more recommended)                        |
| Other              | USB port or IEEE 1394 port<br>Internet Explorer 6 or later<br>QuickTime 7 or later recommended<br>DirectX 9 or later recommended | USB port or IEEE 1394 port (FireWire)<br>Safari 1.0 or later (1.3 or later<br>recommended)<br>QuickTime 6 or later |

# Note

- Use a computer with a pre-installed operating system. Operations are not guaranteed on home-built computers or computers with an updated operating system.
- · Operations are not guaranteed when using an added USB or IEEE 1394 (FireWire) port.
- To install the software, you must log on as a user with administrators' privileges.
- If you are using Macintosh, be sure to remove the media (drag & drop onto the trash icon) before performing the following operations. Failure to do so could result in unstable computer operation and the need to reboot.
  - · Disconnect the cable connecting the camera to the computer
  - · Turn off the camera
  - · Open the camera's battery/card compartment cover

For how to install the OLYMPUS Master software, refer to the installation guide included in the CD-ROM.

# Connecting the camera to a computer

- Make sure the camera is turned off.
  - · The monitor is off.
  - The lens is retracted.

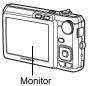

- 2 Connect the multi-connector on the camera to the USB port on the computer using the provided USB cable.
  - Refer to your computer's instruction manual to locate the position of the USB port.
  - · The camera turns on automatically.
  - The monitor turns on and the selection screen for the USB connection is displayed.

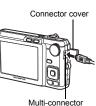

3 Select [PC], and press [OK].

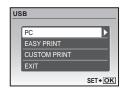

# 4 The camera is recognized by the computer.

Windows

When you connect the camera to your computer for the first time, the computer attempts to recognize the camera. Click "OK" to exit the message that is displayed. The camera is recognized as a "Removable Disk".

Macintosh

The iPhoto program is the default application for managing digital images. When you connect your digital camera for the first time, the iPhoto application starts automatically, so close this application and start OLYMPUS Master.

# Note

- The camera functions are disabled while the camera is connected to a computer.
- Connecting the camera to a computer via a USB hub may cause unstable operation. In this
  case, do not use a hub, but connect the camera directly to the computer.
- Images cannot be transferred to your computer with OLYMPUS Master if [PC] is selected in Step 3. > is pressed and [MTP] is selected.

# Start up the OLYMPUS Master software

### Windows

1 Double-click the "OLYMPUS Master 2" icon 🐧 on the desktop. Macintosh

- 1 Double-click the "OLYMPUS Master 2" icon in the "OLYMPUS Master 2" folder.
  - The browse window is displayed.
  - When OLYMPUS Master is started up for the first time after installation, the OLYMPUS Master initial setting screen and user registration screen are displayed before the browse window.

Follow the on-screen instructions.

# Displaying camera images on a computer

# Downloading and saving images

- 1 Click "Transfer Images" on the browse window, and then click "From Camera"
  - The window for selecting the pictures you want to transfer from the camera is displayed. All the images in the camera are displayed.
- 2 Select "New Album" and enter an album name.
- 3 Select the image files and click "Transfer Images".
  - A window indicating that the download is complete is displayed.
- 4 Click "Browse images now".
  - The downloaded images are displayed in the browse window.
     Download from Www.Somanuals.com. All Manuals Search And Download.

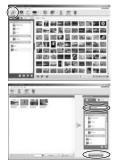

# Make sure that the card access lamp has stopped blinking.

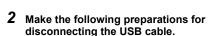

### Windows

- Click the "Unplug or Eject Hardware" icon in the system tray.
- Click the message that is displayed.
- When a message is displayed saying that the hardware can be ejected safely, click "OK".

### Macintosh

- The trash icon changes to the eject icon when the "Untitled" or "NO\_NAME" icon on the desktop is dragged.
  Drag and drop it on the eject icon.
- 3 Disconnect the USB cable from the camera.

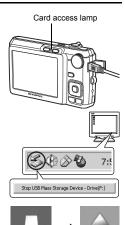

NO\_NAME

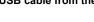

# Note

 Windows: When you click "Unplug or Eject Hardware", a warning message may be displayed. Make sure that image data is not being downloaded from the camera and that all applications are closed. Click the "Unplug or Eject Hardware" icon again and disconnect the cable.

For detailed operations of OLYMPUS Master, refer to the quick start guide displayed upon startup or the help of the OLYMPUS Master.

# To download and save images to a computer without using OLYMPUS Master

This camera is compatible with USB mass storage. You can connect the camera to your computer using the USB cable provided with the camera to download and save images without using OLYMPUS Master. The following environment is required to use the USB cable to connect the camera to your computer.

Windows: Windows 2000 Professional/XP Home Edition/XP Professional/Vista

Macintosh: Mac OS X v10.3 or later

# Note 1

- If your computer is running Windows Vista, you can select [PC] in Step 3 on P. 36, press D, and select [MTP] to use Windows Photo Gallery.
- Data transfer is not guaranteed in the following environments, even if your computer is equipped with a USB port.
  - Computers with a USB port added by means of an extension card, etc.
  - Computers without a factory-installed OS and home-built computers

# Getting to know your camera better

# Shooting tips and information

# Tips before you start taking pictures

# The camera does not turn on even when a battery is loaded

### The battery is not charged

· Charge the battery with the charger.

#### The battery is temporarily unable to function because of the cold

 Battery performance declines in low temperatures, and the charge may not be sufficient to turn on the camera. Remove the battery and warm it by putting it in your pocket for a while.

### The card cannot be used

Sometimes when the contact area of the card is dirty, the camera cannot recognize the card, and the [CARD SETUP] screen will be displayed. In this case, select [CLEAN CARD] and after pressing [85], take out the card, and wipe the contact area with a soft, dry cloth.

# No picture is taken when the shutter button is pressed

#### The camera is in sleep mode

 To save battery power, the camera automatically goes into sleep mode and the monitor turns off if there is no operation for 3 minutes when the camera is turned on. No picture is taken even if the shutter button is fully pressed in this mode. Operate the zoom lever or other buttons to restore the camera from sleep mode before taking a picture. If the camera is left for another 12 minutes, it automatically turns off. Press POWER to turn the camera on.

#### The mode dial is in the position of GUIDE

 No pictures can be taken when the shooting guide is being displayed. Take pictures after selecting the settings by following the shooting guide, or turn the mode dial and set it to a shooting mode other than GUIDE.

#### The flash is charging

• Wait until the **½** (flash charge) mark stops blinking before taking the picture.

#### The date and time have not been set

### The camera has been used in the same condition from the time of purchase

- No date and time have been set in the camera at the time of purchase. Set the date and time before using the camera.
- "Set the date and time" (P. 7), " Setting the date and time" (P. 29)

#### The battery has been removed from the camera

 The date and time settings will be returned to the factory default settings if the camera is left without the battery for approximately 1 day. If the battery is in the camera for a short period of time, the date and time setting will be reset earlier than this. Before taking important pictures, check that the date and time settings are correct.

# Shooting tips

### Focusing on the subject

There are several ways to focus, depending on the subject.

### When the subject is not in the center of the frame

- · Place the subject in the center of the frame, lock the focus on the subject, and then recompose your picture.
- "Shutter button Shooting pictures/Recording movies" (P. 11)

### The subject is moving quickly

· Focus the camera on a point roughly the same distance away as the subject you want to shoot (by pressing the shutter button halfway); and then recompose your picture and wait for the subject to enter the frame.

# Subjects that are difficult to focus on

· Under certain types of conditions, it is difficult to focus using auto focus.

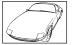

Subject with low contrast

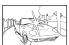

Subject with an extremely bright area in the center of the frame

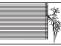

Subject without vertical

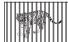

Subjects at different distances

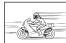

Fast-moving subject

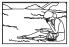

The subject is not in the center of the frame

In these cases, focus (focus lock) on an object with high contrast at the same distance as the intended subject, recompose your shot and then take the picture. If the subject has no vertical lines, hold the camera vertically and focus the camera using the focus lock function by pressing the shutter button halfway, and then return the camera to the horizontal position while keeping the button pressed halfway and take the picture.

# Taking pictures without blurring

Hold the camera correctly and press the shutter button gently to shoot the picture. In addition, blurring is reduced when taking pictures in the ((A)) mode.

"((A)) Shooting pictures using digital image stabilization" (P. 13)

The factors that can cause the picture to blur are as follows:

- · When you zoom at a high magnification to shoot the picture
- When the shutter speed is set low to shoot a dark subject
- When the flash cannot be used or a low shutter speed set SCENE mode is selected.

# Taking blur-free pictures without the flash

The flash fires automatically when insufficient light is available and may cause your image to be blurry.

When taking pictures in low lights without the flash, set the flash mode to [3] (flash off), then increase the ISO sensitivity.

"▶ \$ button Flash shooting" (P. 16)

### Increase the [ISO] setting

 $40 \, \text{FN}$ 

"ISO Changing the ISO sensitivity" (P. 22)

Download from Www.Somanuals.com. All Manuals Search And Download.

# The picture is too grainy

There are several factors that can cause the picture to appear grainy.

### Using the digital zoom to take close-up pictures

 With the digital zoom, part of the image is cropped and enlarged. The greater the magnification, the grainier the picture appears.

"Zoom lever Zooming while shooting/Close-up playback" (P. 17)

### Increasing the ISO sensitivity

 When you increase the [ISO] setting, "noise", which appears as spots of unwanted color or unevenness in the color, can be introduced and give the picture a grainy appearance. This camera is equipped with a function to allow shooting at high sensitivity while suppressing noise; however, increasing the ISO sensitivity can result in some noise, depending on the shooting conditions.

"ISO Changing the ISO sensitivity" (P. 22)

# Taking pictures with the SCENE mode set to №, ₩, 👛 or 🚟

- When taking pictures of dark subjects using the above scene modes, the picture may appear grainy.
- "\$CENE Shooting pictures by selecting a scene mode according to the situation" (P. 13)

# Taking pictures with the correct color

- The reason why there are sometimes differences between the actual colors and the colors
  recorded in a picture is related to the light source illuminating the subject. [VMB] is the
  function that helps the camera determine the true colors. Normally, the [AUTO] setting
  provides the optimal white balance, but depending on the subject, results may be better if
  you manually adjust the [WB] setting.
  - · When the subject is in the shade on a sunny day
  - When the subject is illuminated by both natural light and indoor lighting, such as when near a window
  - · When there is no white in the center of the frame

"WB Adjusting the color of a picture" (P. 21)

# Taking pictures of a white beach or snow scene

- Often, bright subjects (such as snow) turn out darker than their natural colors. Adjusting
   ∆ toward [+] makes the subject closer to their real shades. Conversely, when you are
   shooting dark subjects, it can be effective to adjust toward [-]. Sometimes, using the flash
   may not produce the brightness (exposure) that was intended.
- "△☑/L button Changing picture brightness (Exposure compensation)/
  Printing pictures" (P. 15)

# Taking pictures of a subject against backlight

- Set the flash to [\$\frac{1}{2}] (fill-in) to activate fill-in-flash. You can shoot a subject against backlight without the face of the subject appearing dark. [\$\frac{1}{2}]\$ is effective not only for shooting against backlight, but also for shooting under fluorescent and other artificial lighting.
- "> \$ button Flash shooting" (P. 16)
  - Setting △™ to [+] is effective when shooting against backlight.
- " 本屋心 button Changing picture brightness (Exposure compensation)/ Printing pictures" (P. 15)
  - When [FACE DETECT] is set to [ON], faces in pictures appears bright, since adequate
    exposure for the detected face can be obtained even under backlight conditions.
- "FACE DETECT Focusing on a face" (P. 23)

### Additional shooting tips and information

# Increasing the number of pictures that can be taken

There are two ways to record the pictures you take with this camera.

### Recording pictures to the internal memory

Pictures are recorded to the internal memory, and when the number of storable still
pictures reaches 0, you connect the camera to a computer to download the pictures; and
then erase the pictures from the internal memory.

### Using a card (xD-Picture Card) (optional)

- Pictures are recorded to the card when inserted in the camera. When the card is full, you
  download the pictures to a computer and then either erase the pictures from the card or
  use a new card.
- Pictures are not recorded to the internal memory when a card is inserted in the camera.
   Pictures in the internal memory can be copied to the card using the [BACKUP] function.
   PICACHUP Copyring pictures in the internal memory to the card using the [BACKUP] function.
- "BACKUP Copying pictures in the internal memory to the card" (P. 27) "The card" (P. 48)

### Number of storable still pictures and recording length of movies Still pictures

|            |             |            | Number of storable still pictures |               |                  |               |       |  |  |
|------------|-------------|------------|-----------------------------------|---------------|------------------|---------------|-------|--|--|
| IMAGE SIZE |             | COMPRES-   | Internal                          | memory        | Using a 1GB card |               |       |  |  |
|            |             | SION       | With sound                        | Without sound | With sound       | Without sound |       |  |  |
| [O)        | 3264 × 2448 | FiNE       | 4                                 | 4             | 221              | 223           |       |  |  |
| 8м         | 3204 * 2440 | Norm       | 7                                 | 8             | 429              | 438           |       |  |  |
| [Fin       | 2560 × 1920 | FINE       | 6                                 | 6             | 353              | 359           |       |  |  |
| 5м         |             | Norm       | 12                                | 12            | 673              | 695           |       |  |  |
|            | 2048 × 1536 | FINE       | 10                                | 10            | 566              | 576           |       |  |  |
| 3м         |             | Norm       | 20                                | 21            | 1,102            | 1,142         |       |  |  |
|            | 1600 × 1200 | Fine       | 16                                | 17            | 913              | 940           |       |  |  |
| 2м         |             | Norm       | 32                                | 34            | 1,728            | 1,881         |       |  |  |
|            | 1280 × 960  | FINE       | 25                                | 26            | 1,390            | 1,453         |       |  |  |
| 1m         |             | 1280 × 960 | Norm                              | 47            | 53               | 2,558         | 2,907 |  |  |
| luo d      | 640 × 480   | FINE       | 84                                | 107           | 4,568            | 5,814         |       |  |  |
| VGA        |             | Norm       | 148                               | 197           | 7,995            | 10,660        |       |  |  |
| 40.0       | 1000 1000   | FINE       | 15                                | 16            | 841              | 876           |       |  |  |
| 16:9       | 1920 × 1080 | Norm       | 30                                | 32            | 1,640            | 1,728         |       |  |  |

### Movies

| IMAGE SIZE |           | Continuous recording length |               |                   |                 |  |  |
|------------|-----------|-----------------------------|---------------|-------------------|-----------------|--|--|
|            |           | Internal                    | memory        | Using a 1 GB card |                 |  |  |
|            |           | With sound                  | Without sound | With sound        | Without sound   |  |  |
| VGA        | 640 × 480 | 21 sec.                     | 22 sec.       | 17 min. 48 sec.   | 18 min. 11 sec. |  |  |
| QvgA       | 320 × 240 | 58 sec.                     | 1 min. 1 sec. | 29 min.           | 29 min.         |  |  |

### Using a new card

- If you use a non-Olympus card or a card used for another application, such as a computer, use the [FORMAT] function to format the card.
- "MEMORY FORMAT (FORMAT) Formatting the internal memory or card" (P. 27)

### The card access lamp is blinking

- An image or movie is being recorded or downloaded (when connected to a computer).
- Do not do any of the following while the card access lamp is blinking. Doing so may prevent the image data from being saved and render the internal memory or card unusable.
  - · Open the battery/card compartment cover
  - · Remove the battery and card

# Extending the useful life of the battery

- Performing any of the following operations when not actually taking pictures can deplete
  the battery power.
  - · Repeatedly pressing the shutter button halfway
  - Repeatedly using the zoom
- To save battery power, set [POWER SAVE] to [ON], or turn off the camera whenever it is not in use.
- POWER SAVE Setting the camera to the power save mode" (P. 29)

# Functions that cannot be selected from menus/Functions that cannot be selected even by pressing the function buttons

- Some items may not be selectable from the menus when using the arrow pad.
  - (The menu items displayed in gray cannot be selected.)
    - Items that cannot be set with the current shooting mode
      Items that cannot be set because of an item that has already been set: [5] and [4].
- Some functions cannot be used when there is no card in the camera.
   [PANORAMA], [PRINT ORDER], [FORMAT], [BACKUP]
- · When the mode dial is set to GUIDE, functions cannot be changed.

# To return the settings of functions to default settings

- To return the changed shooting settings to default settings while shooting, set [RESET] to [YES].
- RESET Changing the shooting functions back to default settings" (P. 21)
  - All shooting settings except for P mode, [IMAGE QUALITY] and the selected scene mode return to default settings when the camera is turned off.

# Playback help and troubleshooting tips

# The red-eye cannot be fixed

 Depending on the picture, the red-eye may not be fixed. Also, parts except the eye may be fixed.

# Bright specks appear in the picture

 Light reflecting from dust and other particles in the air at night may appear as bright specks in pictures taken using the flash.

### Playback tips

### Playing back pictures in the internal memory

 When a card has been inserted in the camera, the pictures in the internal memory cannot be played back. Pull out the card before operating the camera.

# Viewing picture information

- Play back a picture, and press DISP./②. Press DISP./② repeatedly to change the amount
  of information displayed.
- "DISP./ button Changing the information on display/Display the menu guide" (P. 14)

# Quickly displaying a desired picture

Turn the zoom lever to the W-side to display the pictures as thumbnails (index display).
 "Zoom lever Zooming while shooting/Close-up playback" (P. 17)

# Erasing sound recorded to still pictures

- Once sound is added to a picture, it is not possible to erase the sound. In this case, make a re-recording with silence.
- "• Adding sound to still pictures" (P. 26)

# Viewing pictures on a computer

# Viewing the entire picture on a computer screen

The size of the picture displayed on a computer screen changes depending on the computer settings. When the monitor setting is 1,024 × 768 and you are using Internet Explorer to view a picture with an image size of 2,048 × 1,536 at 100%; the entire picture cannot be viewed without scrolling. There are several ways you can view the entire picture on the computer screen.

#### View the picture using image browsing software

Install the OLYMPUS Master 2 software from the provided CD-ROM.

#### Change the monitor setting

 The icons on the computer desktop may be rearranged. For details of changing the settings on your computer, refer to the computer's instruction manual.

# When you get an error message on the camera...

| Monitor indication | Possible cause                                                             | Corrective action                                                                                                    |
|--------------------|----------------------------------------------------------------------------|----------------------------------------------------------------------------------------------------|
|                    | There is a problem with the card.                                          | This card cannot be used. Insert a new card.                                                                                                    |
| WRITE PROTECT      | Writing to the card is prohibited.                                         | The recorded image has been protected (read-only) on a computer. Download the image to a computer and cancel the read-only setting.                 |
| MEMORY FULL        | The internal memory has no available memory and cannot store any new data. | Insert a card or erase unwanted data. Before erasing, backup the data of important pictures using the card or download such pictures to a computer. |

| Monitor indication                            | Possible cause                                                                                                    | Corrective action                                                                                                    |
|-----------------------------------------------|----------------------------------------------------------------------------------------------------|----------------------------------------------------------------------------------------------------|
| []<br>CARD FULL                               | The card has no available memory and cannot store any new data.                                                   | Replace the card or erase unwanted data.<br>Before erasing, download important<br>pictures to a computer.                                                          |
| NO PICTURE                                    | There are no pictures in the internal memory or on the card.                                                      | The internal memory or the card contains no pictures. Record pictures.                                                                                             |
| PICTURE ERROR                                 | There is a problem with the selected picture and it cannot be played back on this camera.                         | Use image processing software to view the picture on a computer. If that cannot be done, the image file is damaged.                                                |
| THE IMAGE<br>CANNOT BE<br>EDITED              | Pictures taken by other cameras, or previously edited or corrected pictures cannot be edited or fixed.            | Use image processing software to edit the pictures.                                                                                                    |
| CARD-COVER<br>OPEN                            | The battery/card compartment cover is open.                                                                       | Close the battery/card compartment cover.                                                                                                    |
| BATTERY EMPTY                                 | The battery is empty.                                                                                             | Charge the battery.                                                                                                    |
| CLEAN CARD FORMAT SET+ OK                     | The card is not being recognized by the camera. Or, the card is not formatted.                                    | Select [CLEAN CARD], and press Remove the card and wipe the contact area with a soft, dry cloth. Select [FORMAT] ➤ [YES] and press All data on the card is erased. |
| MEMORY SETUP  POWER OFF MEMORY FORMAT  SET•OK | There is an error in the internal memory.                                                                         | Select [MEMORY FORMAT] ► [YES] and press . All data in the internal memory is erased.                                                                              |
| © <sub>₩</sub><br>NO CONNECTION               | The camera is not connected to the computer or the printer correctly.                                             | Disconnect the camera and connect it again correctly.                                                                                                    |
| NO PAPER                                      | There is no paper in the printer.                                                                                 | Load some paper into the printer.                                                                                                    |
| NO INK                                        | The printer has run out of ink.                                                                                   | Replace the ink cartridge in the printer.                                                                                                    |
| 8 <b>√</b><br>JAMMED                          | The paper is jammed.                                                                                              | Remove the jammed paper.                                                                                                    |
| SETTINGS<br>CHANGED                           | The printer's paper tray has been removed or the printer has been operated while changing settings on the camera. | Do not operate the printer while changing settings on the camera.                                                                                                  |
| PRINT ERROR                                   | There is a problem with the printer and/or camera.                                                                | Turn off the camera and printer. Check the printer and remedy any problems before turning the power on again.                                                      |
| CANNOT PRINT                                  | Pictures recorded on other cameras may not be printed on this camera.                                             | Use a computer to print.                                                                                                    |

# Functions available in shooting modes and scenes

Some functions cannot be set in certain shooting modes. For more details, refer to the table below.

# Functions available in shooting modes

| Shooting mode     |          |             |          |   |     |            |       |     | SCENE |     |     |     |              |
|-------------------|----------|-------------|----------|---|-----|------------|-------|-----|-------|-----|-----|-----|--------------|
| Function          | AUTO     | P           | <b>3</b> | • | 2   | <b>ಶ</b> ઢ | ***** | 中区  | **    | *   | S,  | ኢ   | Ref.<br>Page |
| ⊭                 | ✓        | <b>✓</b>    | ✓        | ✓ | ✓   | ✓          | ✓     | ✓   | ✓     | ✓   | ✓   | ✓   | P. 15        |
| *                 | ✓        | <b>&gt;</b> | ✓        | _ | ✓   | _          | ✓     | ✓   | _     | _   | -   | _*1 | P. 15        |
| s. D              | ✓        | <b>&gt;</b> | ✓        | _ | ✓   | _          | ✓     | ✓   | _     | _   | -   | -   | P. 15        |
| <b>ઇ</b>          | <b>✓</b> | ✓           | ✓        | ✓ | ✓   | ✓          | ✓     | ✓   | ✓     | ✓   | ✓   | ✓   | P. 16        |
| <b>\$</b>         | <b>✓</b> | ✓           | ✓        | ✓ | _*2 | ✓          | ✓     | _*2 | ✓     | _*2 | _*2 | _*2 | P. 16        |
| Zoom              | <b>✓</b> | ✓           | ✓        | ✓ | ✓   | ✓          | ✓     | ✓   | _     | ✓   | ✓   | ✓   | P. 17        |
| IMAGE QUALITY     | <b>✓</b> | ✓           | ✓        | ✓ | ✓   | ✓          | ✓     | ✓   | ✓     | ✓   | ✓   | _*3 | P. 20        |
| WB                | 1        | ✓           | ✓        | ✓ | ✓   | ✓          | ✓     | ✓   | ✓     | ✓   | ✓   | ✓   | P. 21        |
| ISO               | 1        | ✓           | -        | _ | _   | _          | _     | _   | _     | _   | -   | _   | P. 22        |
| ∮ (still picture) | 1        | ✓           | ✓        | ✓ | _   | ✓          | ✓     | ✓   | ✓     | ✓   | ✓   | _   | P. 22        |
| ∮ (movie)         | 1        | _           | -        | _ | ✓   | _          | _     | _   | _     | _   | -   | _   | P. 22        |
| PANORAMA          | -        | <b>&gt;</b> | ✓        | ✓ | _   | ✓          | ✓     | ✓   | ✓     | ✓   | ✓   | _   | P. 22        |
| FACE DETECT       | -        | <b>&gt;</b> | ✓        | ✓ | _   | ✓          | ✓     | ✓   | ✓     | ✓   | _   | ✓   | P. 23        |

<sup>\*1</sup> Shooting mode is fixed at [\*].

<sup>\*2 [ \$ ]</sup> is fixed at [ § ].

<sup>\*3 [</sup>IMAGE QUALITY] is fixed at [VGA].

# **Appendix**

### Camera care

# Cleaning the camera

#### Exterior:

 Wipe gently with a soft cloth. If the camera is very dirty, soak the cloth in mild soapy water and wring well. Wipe the camera with the damp cloth and then dry it with a dry cloth. If you have used the camera at the beach, use a cloth soaked in clean water and wrung well.

#### Monitor:

· Wipe gently with a soft cloth.

#### Lens:

• Blow dust off the lens with a commercial blower, then wipe gently with a lens cleaner.

#### Battery/Charger:

· Wipe gently with a soft, dry cloth.

# Note

- Do not use strong solvents such as benzene or alcohol, or chemically treated cloth.
- · Mold may form on the lens surface if the lens is left dirty.

### Storage

- When storing the camera for extended periods, remove the battery and card, and keep in a cool, dry place that is well ventilated.
- Periodically, insert the battery and test the camera functions.

# Note

 Avoid leaving the camera in places where chemical products are handled since this may result in corrosion.

# **Battery and charger**

- This camera uses one Olympus lithium ion battery (LI-42B/LI-40B). No other type of batteries can be used.
- Power consumption by the camera varies depending on which functions are used.
- During the conditions described below, power is consumed continuously and the battery becomes exhausted quickly.
  - The zoom is used repeatedly.
  - The shutter button is pressed halfway repeatedly in shooting mode, activating the auto focus.
  - A picture is displayed on the monitor for an extended period of time.
  - The camera is connected to a computer or printer.
- Using an exhausted battery may cause the camera to turn off without displaying the battery level warning.
- The rechargeable battery is not fully charged at the time of purchase. Charge the battery fully with the LI-40C charger before use.
- The provided rechargeable battery usually takes approximately 5 hours to charge.
- This camera uses a charger specified by Olympus. Do not use any other type of charger.

# Using your charger abroad

- The charger can be used in most home electrical sources within the range of 100 V to 240 V AC (50/60Hz) around the world. However, depending on the country or area you are in, the AC wall outlet may be shaped differently and the charger may require a plug adapter to match the wall outlet. For details, ask at your local electrical shop or travel agent.
- Do not use travel voltage converters as they could damage your charger.

# Useful use of the accessories

### The card

Pictures can be recorded on the optional card.

The internal memory and card are the camera's media for recording pictures, similar to film in a film camera. Pictures recorded to the internal memory or card can be easily erased on the camera or processed using a computer.

Unlike portable storage media, the internal memory cannot be removed or exchanged.

The number of recordable pictures can be increased by using a card with a larger capacity.

1 Index area

You can use this space to write the contents of the card.

2 Contact area

The part where the data transferred from the camera enters the card. Do not touch this area directly.

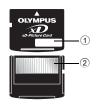

### Compatible cards

xD-Picture Card (16MB - 2GB) (Type H/M, Standard)

# Using the internal memory or card

You can confirm on the monitor whether the internal memory or card is being used during shooting and playback operations.

Shooting mode

Playback mode

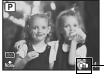

Memory indicator

(N): When using the internal memory

No icon: When using a card

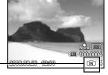

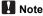

Do not open the battery/card compartment cover while the card access lamp is blinking, as
the lamp is indicating that it is reading or writing data. Doing so may damage the data in the
internal memory or the card and render the internal memory or card unusable.

# **SAFETY PRECAUTIONS**

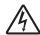

#### CAUTION

RISK OF ELECTRIC SHOCK DO NOT OPEN

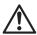

CAUTION: TO REDUCE THE RISK OF ELECTRICAL SHOCK, DO NOT REMOVE COVER (OR BACK), NO USER-SERVICEABLE PARTS INSIDE. REFER SERVICING TO QUALIFIED OLYMPUS SERVICE PERSONNEL.

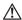

An exclamation mark enclosed in a triangle alerts you to important operating and maintenance instructions in the documentation provided with the product.

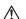

DANGER

If the product is used without observing the information given under this symbol, serious injury or death may result.

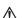

WARNING

If the product is used without observing the information given under this symbol, injury or death may result.

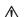

CAUTION

If the product is used without observing the information given under this symbol, minor personal injury, damage to the equipment, or loss of valuable data may result.

### WARNING!

TO AVOID THE RISK OF FIRE OR ELECTRICAL SHOCK, NEVER DISASSEMBLE, EXPOSE THIS PRODUCT TO WATER OR OPERATE IN A HIGH HUMIDITY ENVIRONMENT.

#### **General Precautions**

**Read All Instructions** — Before you use the product, read all operating instructions. Save all manuals and documentation for future reference.

**Cleaning** — Always unplug this product from the wall outlet before cleaning. Use only a damp cloth for cleaning. Never use any type of liquid or aerosol cleaner, or any type of organic solvent to clean this product.

**Attachments** — For your safety, and to avoid damaging the product, use only accessories recommended by Olympus.

Water and Moisture — For precautions on products with weatherproof designs, read the weatherproofing sections.

**Location** — To avoid damage to the product, mount the product securely on a stable tripod, stand, or bracket.

**Power Source** — Connect this product only to the power source described on the product label. **Foreign Objects** — To avoid personal injury, never insert a metal object into the product. **Heat** — Never use or store this product near any heat source such as a radiator, heat register, stove, or any type of equipment or appliance that generates heat, including stereo amplifiers.

# Handling the Camera

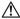

### ∕!\ WARNING

- Do not use the camera near flammable or explosive gases.
- Do not use the flash and LED on people (infants, small children, etc.) at close range.
  - You must be at least 1 m (3 ft.) away from the faces of your subjects. Firing the flash too close to the subject's eyes could cause a momentary loss of vision.
- Keep young children and infants away from the camera.
  - · Always use and store the camera out of the reach of young children and infants to prevent the following dangerous situations which could cause serious injury:
    - Becoming entangled in the camera strap, causing strangulation.
    - Accidentally swallowing the battery, cards or other small parts.
    - Accidentally firing the flash into their own eyes or those of another child.
  - Accidentally being injured by the moving parts of the camera.
- Do not look at the sun or strong lights with the camera.
- Do not use or store the camera in dusty or humid places.
- Do not cover the flash with a hand while firing.

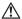

# CAUTION

- Stop using the camera immediately if you notice any unusual odors, noise, or smoke around it.
  - Never remove the batteries with bare hands, which may cause a fire or burn your hands.
- Never hold or operate the camera with wet hands.
- Do not leave the camera in places where it may be subject to extremely high temperatures.
  - Doing so may cause parts to deteriorate and, in some circumstances, cause the camera to catch fire. Do not use the charger if it is covered (such as a blanket). This could cause overheating, resulting in fire.
- Handle the camera with care to avoid getting a low-temperature burn.
  - When the camera contains metal parts, overheating can result in a low-temperature burn. Pay attention to the following:
    - · When used for a long period, the camera will get hot. If you hold on to the camera in this state, a low-temperature burn may be caused.
    - In places subject to extremely cold temperatures, the temperature of the camera's body may be lower than the environmental temperature. If possible, wear gloves when handling the camera in cold temperatures.
- Be careful with the strap.
  - · Be careful with the strap when you carry the camera. It could easily catch on stray objects and cause serious damage.

# **Battery Handling Precautions**

Follow these important guidelines to prevent batteries from leaking, overheating, burning, exploding, or causing electrical shocks or burns.

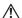

### DANGER

- · The camera uses a lithium ion battery specified by Olympus. Charge the battery with the specified charger. Do not use any other chargers.
- · Never heat or incinerate batteries.
- Take precautions when carrying or storing batteries to prevent them from coming into contact with any metal objects such as jewelry, pins, fasteners, etc.

- Never store batteries where they will be exposed to direct sunlight, or subjected to high temperatures in a hot vehicle, near a heat source, etc.
- To prevent causing battery leaks or damaging their terminals, carefully follow all instructions regarding the use of batteries. Never attempt to disassemble a battery or modify it in any way, by soldering, etc.
- If battery fluid gets into your eyes, flush your eyes immediately with clear, cold running water and seek medical attention immediately.
- Always store batteries out of the reach of small children. If a child accidentally swallows a battery, seek medical attention immediately.

# $\Lambda$

### WARNING

- · Keep batteries dry at all times.
- To prevent batteries from leaking, overheating, or causing a fire or explosion, use only batteries recommended for use with this product.
- Insert the battery carefully as described in the operating instructions.
- If rechargeable batteries have not been recharged within the specified time, stop charging them
  and do not use them.
- · Do not use a battery if it is cracked or broken.
- If a battery leaks, becomes discolored or deformed, or becomes abnormal in any other way during operation, stop using the camera.
- If a battery leaks fluid onto your clothing or skin, remove the clothing and flush the affected area with clean, running cold water immediately. If the fluid burns your skin, seek medical attention immediately.
- · Never subject batteries to strong shocks or continuous vibration.

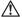

### CAUTION

- Before loading, always inspect the battery carefully for leaks, discoloration, warping, or any other abnormality.
- The battery may become hot during prolonged use. To avoid minor burns, do not remove it immediately after using the camera.
- Always unload the battery from the camera before storing the camera for a long period.

# **Caution for Usage Environment**

- To protect the high-precision technology contained in this product, never leave the camera in the places listed below, no matter if in use or storage:
  - Places where temperatures and/or humidity are high or go through extreme changes. Direct sunlight, beaches, locked cars, or near other heat sources (stove, radiator, etc.) or humidifiers.
  - · In sandy or dusty environments.
  - · Near flammable items or explosives.
  - In wet places, such as bathrooms or in the rain. When using products with weatherproof designs, read their manuals as well.
  - · In places prone to strong vibrations.
- Never drop the camera or subject it to severe shocks or vibrations.
- When mounted on a tripod, adjust the position of the camera with the tripod head. Do not twist
  the camera.
- · Do not touch electric contacts on cameras.
- Do not leave the camera pointed directly at the sun. This may cause lens or shutter curtain damage, color failure, ghosting on the CCD, or may possibly cause fires.
- · Do not push or pull severely on the lens.
- Before storing the camera for a long period, remove the battery. Select a cool, dry location for storage to prevent condensation or mold from forming inside the camera. After storage, test the camera by turning it on and pressing the shutter release button to make sure that it is operating normally.
- · Always observe the operating environment restrictions described in the camera's manual.

# **Battery Handling Precautions**

- This camera uses a lithium ion battery specified by Olympus. Do not use any other type of battery.
   For safe and proper use, read the battery's instruction manual carefully before using it.
- If the battery's terminals get wet or greasy, camera contact failure may result. Wipe the battery
  well with a dry cloth before use.
- Always charge a battery when using it for the first time, or if it has not been used for a long period.
- When operating the camera with battery power at low temperatures, try to keep the camera and spare battery as warm as possible. A battery that has run down at low temperatures may be restored after it is warmed at room temperature.
- · The number of pictures you can take may vary depending on the shooting conditions or battery.
- Before going on a long trip, and especially before traveling abroad, purchase extra batteries. A
  recommended battery may be difficult to obtain while traveling.
- Please recycle batteries to help save our planet's resources. When you throw away dead batteries, be sure to cover their terminals and always observe local laws and regulations.

### **LCD Monitor**

- Do not push the monitor forcibly; otherwise the image may become vague, resulting in a playback mode failure or damage to the LCD monitor.
- A strip of light may appear on the top/bottom of the monitor, but this is not a malfunction.
- When a subject is viewed diagonally in the camera, the edges may appear zigzagged on the monitor. This is not a malfunction; it will be less noticeable in playback mode.
- In places subject to low temperatures, the LCD monitor may take a long time to turn on or its color
  may change temporarily. When using the camera in extremely cold places, it is a good idea to
  occasionally place it in a warm place. An LCD monitor exhibiting poor performance due to low
  temperatures will recover in normal temperatures.
- The LCD used for the monitor is made with high-precision technology. However, black spots or bright spots of light may appear constantly on the LCD monitor. Due to its characteristics or the angle at which you are viewing the monitor, the spot may not be uniform in color and brightness. This is not a malfunction.

# **Legal and Other Notices**

- Olympus makes no representations or warranties regarding any damages, or benefit expected by using this unit lawfully, or any request from a third person, which are caused by the inappropriate use of this product.
- Olympus makes no representations or warranties regarding any damages or any benefit expected by using this unit lawfully which are caused by erasing picture data.

# **Disclaimer of Warranty**

- Olympus makes no representations or warranties, either expressed or implied, by or concerning any content of these written materials or software, and in no event shall be liable for any implied warranty of merchantability or fitness for any particular purpose or for any consequential, incidental or indirect damages (including but not limited to damages for loss of business profits, business interruption and loss of business information) arising from the use or inability to use these written materials or software or equipment. Some countries do not allow the exclusion or limitation of liability for consequential or incidental damages, so the above limitations may not apply to you.
- · Olympus reserves all rights to this manual.

# Warning

Unauthorized photographing or use of copyrighted material may violate applicable copyright laws. Olympus assumes no responsibility for unauthorized photographing, use or other acts that infringe upon the rights of copyright owners.

# **Copyright Notice**

All rights reserved. No part of these written materials or this software may be reproduced or used in any form or by any means, electronic or mechanical, including photocopying and recording or the use of any type of information storage and retrieval system, without the prior written permission of Olympus. No liability is assumed with respect to the use of the information contained in these written materials or software, or for damages resulting from the use of the information contained therein. Olympus reserves the right to alter the features and contents of this publication or software without obligation or advance notice.

### For customers in Europe

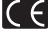

"CE" mark indicates that this product complies with the European requirements for safety, health, environment and customer protection. "CE" mark cameras are intended for sales in Europe.

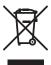

This symbol [crossed-out wheeled bin WEEE Annex IV] indicates separate collection of waste electrical and electronic equipment in the EU countries. Please do not throw the equipment into the domestic refuse. Please use the return and collection systems available in your country for the disposal of this product.

### Use Only Dedicated Rechargeable Battery and Battery Charger

We strongly recommend that you use only the genuine Olympus dedicated rechargeable battery and battery charger with this camera.

Using a non-genuine rechargeable battery and/or battery charger may result in fire or personal injury due to leakage, heating, ignition or damage to the battery. Olympus does not assume any liability for accidents or damage that may result from the use of a battery and/or battery charger that are not genuine Olympus accessories.

### Provisions of warranty

- 1. If this product proves to be defective, although it has been used properly (in accordance with the written Handling Care and Operating instructions supplied with it), during a period of two years from the date of purchase from an authorized Olympus distributor within the business area of Olympus Imaging Europa GmbH as stipulated on the web site: http://www.olympus.com this product will be repaired, or at Olympus's option replaced, free of charge. To claim under this warranty the customer must take the product and this Warranty Certificate before the end of the two year warranty period to the dealer where the product was purchased or any other Olympus service station within the business area of Olympus Imaging Europa GmbH as stipulated on the web site: http://www.olympus.com. During the one year period of the World Wide Warranty the customer may turn the product in a tany Olympus service station. Please notice that not in all countries such Olympus service station exists.
- The customer shall transport the product to the dealer or Olympus authorized service station at his own risk and shall be responsible for any costs incurred in transporting the product.
- This warranty does not cover the following and the customer will be required to pay repair charge, even for defects occurring within the warranty period referred to above.
  - (a) Any defect that occurs due to mishandling (such as an operation performed that is not mentioned in the Handling Care or other sections of the instructions, etc.)
  - (b) Any defect that occurs due to repair, modification, cleaning, etc. performed by anyone other than Olympus or an Olympus authorized service station.
  - (c) Any defect or damage that occurs due to transport, a fall, shock, etc. after purchase of the product.
  - (d) Any defect or damage that occurs due to fire, earthquake, flood damage, thunderbolt, other natural disasters, environmental pollution and irregular voltage sources.
  - (e) Any defect that occurs due to careless or improper storage (such as keeping the product under conditions of high temperature and humidity, near insect repellents such as naphthalene or harmful drugs, etc.), improper maintenance, etc.
  - (f) Any defect that occurs due to exhausted batteries, etc.
  - (g) Any defect that occurs due to sand, mud, etc. entering the inside of the product casing.
  - (h) When this Warranty Certificate is not returned with the product.
  - (i) When any alterations whatsoever are made to the Warranty Certificate regarding the year, month and date of purchase, the customer's name, the dealer's name, and the serial number.
  - (j) When proof of purchase is not presented with this Warranty Certificate.
- 4. This Warranty applies to the product only; the Warranty does not apply to any other accessory equipment, such as the case, strap, lens cap and batteries.

5. Olympus's sole liability under this warranty shall be limited to repairing or replacing the product. Any liability for indirect or consequential loss or damage of any kind incurred or suffered by the customer due to a defect of the product, and in particular any loss or damage caused to any lenses, films, other equipment or accessories used with the product or for any loss resulting from a delay in repair or loss of data, is excluded. Compelling regulations by law remain unaffected by this.

### Notes regarding warranty maintenance

- 1. This warranty will only be valid if the Warranty Certificate is duly completed by Olympus or an authorized dealer or other documents contain sufficient proof. Therefore, please make sure that your name, the name of the dealer, the serial number and the year, month and date of purchase are all completed or the original invoice or the sales receipt (indicating the dealer's name, the date of purchase and product type) is attached to this Warranty Certificate. Olympus reserves the right to refuse free-of-charge service if neither Warranty Certificate is completed nor the above document is attached or if the information contained in it is incomplete or illegible.
- 2. Since this Warranty Certificate will not be re-issued, keep it in a safe place.
- \* Please refer to the list on the web site: http://www.olympus.com for the authorized international Olympus service network.

#### **Trademarks**

- · IBM is a registered trademark of International Business Machines Corporation.
- · Microsoft and Windows are registered trademarks of Microsoft Corporation.
- Macintosh is a trademark of Apple Inc.
- xD-Picture Card™ is a trademark.
- All other company and product names are registered trademarks and/or trademarks of their respective owners.
- The standards for camera file systems referred to in this manual are the "Design Rule for Camera File System/DCF" standards stipulated by the Japan Electronics and Information Technology Industries Association (JEITA).

# **SPECIFICATIONS**

# Camera

Product type : Digital camera (for shooting and displaying)

Recording system Still pictures : Digital recording, JPEG (in accordance with Design rule for

Camera File system (DCF))

Applicable standards : Exif 2.2, Digital Print Order Format (DPOF), PRINT Image

Matching III, PictBridge Sound with still pictures : Wave format

Movies : AVI Motion JPEG Memory : Internal memory

xD-Picture Card (16 MB - 2 GB) (Type H/M, Standard)

Number of effective pixels 8,000,000 pixels

Image pickup device : 1/2.35" CCD (primary color filter),

8,500,000 pixels (gross)

Lens : Olympus lens 6.3 to 31.5 mm, f3.5 to 5.6

(equivalent to 36 to 180 mm on a 35 mm camera)

: Center-weighted metering Photometric system

Shutter speed 4 to 1/2000 sec.

: 0.6 m (2.0 ft.) to ∞ (W), 1 m (3.3 ft.) to ∞ (T) (normal)

0.1 m (0.3 ft.) to  $\infty$  (W), 0.6 m (2.0 ft.) to  $\infty$  (T) (macro mode)

0.03 m (0.1 ft.) to ∞ (super macro mode) : 2.7" TFT color LCD display, 154,000 dots

Monitor USB connector, A/V OUT jack (multi-connector) Outer connector

2000 up to 2099 Automatic calendar system

Operating environment

Shooting range

Temperature : 0°C to 40°C (32°F to 104°F) (operation)/ -20°C to 60°C (-4°F to 140°F) (storage)

Humidity : 30% to 90% (operation)/10% to 90% (storage) One Olympus lithium ion battery (LI-42B/LI-40B) Power supply Dimensions 97.7 mm (W) × 57.7 mm (H) × 23.3 mm (D)

 $(3.8 \times 2.3 \times 0.9 \text{ in.})$ 

(excluding protrusions)

Weight : 123 g (4.3 oz) without battery and card

# ● Lithium ion battery (LI-42B)

Product type : Lithium ion rechargeable battery

Standard voltage : DC 3.7 V Standard capacity : 740 mAh

Battery life : Approx. 300 full charges (varies on usage)

Operating environment

Temperature : 0°C to 40°C (32°F to 104°F) (charging)/

-10°C to 60°C (14°F to 140°F) (operation)/ -20°C to 35°C (-4°F to 95°F) (storage)

Dimensions :  $31.5 \times 39.5 \times 6 \text{ mm} (1.2 \times 1.5 \times 0.2 \text{ in.})$ 

Weight : Approx. 15 g (0.5 oz)

# ● Battery charger (LI-40C)

Power requirements : AC 100 to 240 V (50 to 60 Hz) 3.2 VA (100 V) to 5.0 VA (240 V)

Output : DC 4.2 V, 200 mA Charging time : Approx. 5 hours

Operating environment

Temperature : 0°C to 40°C (32°F to 104°F) (operation)/
-20°C to 60°C (-4°F to 140°F) (storage)

Dimensions :  $62 \times 23 \times 90 \text{ mm} (2.4 \times 0.9 \times 3.5 \text{ in.})$ 

Weight : Approx. 65 g (2.3 oz)

Design and specifications subject to change without notice.

### Camera

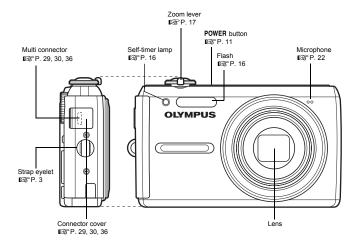

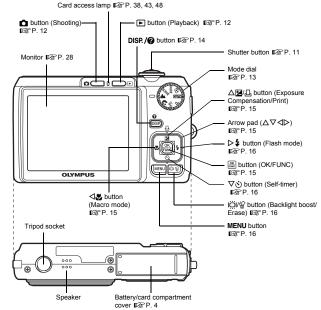

58 FN

-7

8

# Shooting Mode

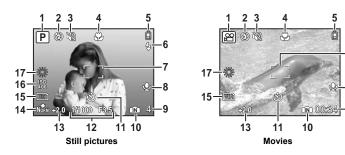

|    | Item                                                             | Indications                                                                           | Ref. Page      |
|----|------------------------------------------------------------------|---------------------------------------------------------------------------------------|----------------|
|    |                                                                  |                                                                                       | Ŭ              |
| 1  | Shooting mode                                                    |                                                                                       | P. 13          |
| 2  | Flash mode                                                       | <b>③</b> , <b>\$</b> , <b>③</b>                                                       | P. 16          |
| 3  | Silent mode                                                      | 89                                                                                    | P. 23          |
| 4  | Macro mode<br>Super macro mode                                   | S. S. S. S. S. S. S. S. S. S. S. S. S. S                                              | P. 15          |
| 5  | Battery check                                                    | 🔳 = full power, 🗓 = charge the battery                                                | P. 45          |
| 6  | Flash standby<br>Camera movement<br>warning/flash charge         | (Lit) (Blinks)                                                                        | P. 39          |
| 7  | AF target mark                                                   | בי                                                                                    | P. 9           |
| 8  | Sound record                                                     | <u>•</u>                                                                              | P. 22          |
| 9  | Number of storable still<br>pictures<br>Remaining recording time | 4 00:34                                                                               | P. 11<br>P. 14 |
| 10 | Current memory                                                   | (Recording pictures to the internal memory), No icon (Recording pictures to the card) | P. 48          |
| 11 | Self-timer                                                       | ৩                                                                                     | P. 16          |
| 12 | Shutter speed/Aperture value                                     | 1/1000 F3.5, etc.                                                                     | P. 9           |
| 13 | Exposure compensation                                            | -2.0 - +2.0                                                                           | P. 15          |
| 14 | Compression                                                      | Norm (NORMAL), Fine (FINE)                                                            | P. 20          |
| 15 | Image size                                                       | 8M, 5M, 16:9, VGA, etc.                                                               | P. 20          |
| 16 | ISO                                                              | ISO100, ISO400, etc.                                                                  | P. 22          |
| 17 | White balance                                                    | ※, △, ♣, ≒ - ≒                                                                        | P. 21          |

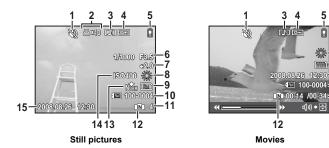

15

**u())) →** 🕀

|    | Item                                                     | Indications                                                                                       | Ref. Page  |
|----|----------------------------------------------------------|---------------------------------------------------------------------------------------------------|------------|
| 1  | Silent mode                                              | <b>39</b>                                                                                         | P. 23      |
| 2  | Print reservation/Number of prints                       | 凸×10                                                                                              | P. 32      |
| 3  | Sound record                                             |                                                                                                   | P. 22      |
| 4  | Protect                                                  | O-F                                                                                               | P. 25      |
| 5  | Battery check                                            | 🔳 = full power, 🗓 = charge the battery                                                            | P. 45      |
| 6  | Shutter speed/Aperture value                             | 1/1000 F3.5, etc.                                                                                 | P. 9       |
| 7  | Exposure compensation                                    | -2.0 - +2.0                                                                                       | P. 15      |
| 8  | White balance                                            | WB AUTO, ※, △, ♣, 黨 - 黨                                                                           | P. 21      |
| 9  | Image size                                               | 8M), 5M), 16:9), VGA), etc.                                                                       | P. 20      |
| 10 | File number                                              | <b>1</b> 00-0004                                                                                  | _          |
| 11 | Number of frames<br>Playing time/Total<br>recording time | 4<br>00:14/00:34                                                                                  | –<br>P. 12 |
| 12 | Current memory                                           | (Playing back the picture in the internal memory), No icon (Playing back the picture in the card) | P. 48      |
| 13 | Compression                                              | Norm (NORMAL), Fine (FINE)                                                                        | P. 20      |
| 14 | ISO                                                      | ISO100, ISO400, etc.                                                                              | P. 22      |
| 15 | Date and time                                            | 2008.08.26 12:30                                                                                  | P. 29      |

# Index

| Names of Parts 58           | Fluorescent lamp #################################### |
|-----------------------------|-------------------------------------------------------|
| A                           | Focus 9, 11, 4                                        |
| ALL ERASE 26                | Focus lock                                            |
| ALL INDEX                   | FORMAT                                                |
| ALL PRINT31                 | Function menu 1                                       |
| All-frame reservation [All  | G                                                     |
| Aperture value              | GUIDE (Shooting guide) 6, 1:                          |
| AUCTION >                   |                                                       |
| AUTO (AUTO) 6               | I                                                     |
| AUTO (ISO)                  | IMAGE QUALITY 2                                       |
| AUTO (WB)21                 | IMAGE SIZE 2                                          |
| Auto flash AUTO 16          | Index display 🔛 1                                     |
| Auto focus                  | INDOOR 🚜 1:                                           |
| AV cable 3, 29              | Information displays 14                               |
| В                           | Internal memory 27, 42, 44, 48                        |
|                             | ISO                                                   |
| BACKUP                      | L                                                     |
| Battery                     | LIGHTING FIX 2                                        |
| Battery check               | Lithium ion battery                                   |
| BEEP                        |                                                       |
| BEHIND GLASS 3              | M                                                     |
|                             | Macro mode                                            |
| C                           | MEMORY FORMAT                                         |
| CAMERA MENU21               | Menu                                                  |
| CANDLE 🔱 13                 | MENU COLOR                                            |
| Card 32, 42, 48             | Monitor                                               |
| Close-up playback Q         | Monitor brightness adjustment !!                      |
| Cloudy day 🗠21              | Worldon brightness adjustment                         |
| COMPRESSION                 | MULTI PRINT                                           |
| Continuous recording length | MY FAVORITE                                           |
| Cropping pictures           |                                                       |
| CUISINE                     | N                                                     |
| CUSTOM PRINT31              | NIGHT+PORTRAIT 5 1:                                   |
| D                           | NTSC 25                                               |
| Date and time (2)           | Number of storable still pictures 42                  |
| Digital zoom 14, 17         | 0                                                     |
| Direct printing30           | OLYMPUS Master 3                                      |
| DOCUMENTS 🚇 13              | Operation guide                                       |
| DPOF                        | Optical zoom 14, 1                                    |
| E                           | •                                                     |
| EASY PRINT 30               | P                                                     |
| EDIT                        | PAL                                                   |
| ERASE                       | PANORAMA2                                             |
| Error messages              | PC                                                    |
| Exposure compensation 🔀 41  | PERFECT FIX                                           |
|                             | PictBridge                                            |
| F                           | PIXEL MAPPING                                         |
| FACE DETECT23               | Playback mode 10, 12, 14, 17, 6                       |
| FILE NAME                   | Playback mode menu                                    |
| File name                   | Playback on a TV                                      |
| Fill-in flash \$            | Playing time/Total recording time                     |
| FIREWORKS 3                 | POWER SAVE                                            |
| Flash                       | Press completely 9, 1                                 |
| Flash charge                | Press halfway                                         |
| Flash off (2)               | PRINT ORDER 🚨                                         |
|                             |                                                       |

| Print settings Printing pictures P (Program auto) Protect On                                                                                                    | 30                                                                               |
|----------------------------------------------------------------------------------------------------|----------------------------------------------------------------------------------|
| R Recording movies with or without                                                                                                    |                                                                                  |
| sound .  Recording .  Recording sound with still pictures .  REDEYE FIX.  Red-eye reduction flash .                                                                                                    | 26<br>22<br>23<br>16                                                             |
| RESET                                                                                                    | 24                                                                               |
| SCENE (Scene) 6, 13, SEL IMAGE Selecting a language SELF PORTRAIT SELF PORTRAIT SELF | 26<br>27<br>16<br>27<br>59<br>14<br>11<br>28<br>11<br>28<br>24<br>28<br>21<br>13 |
| Super macro mode st.  T Top menu                                                                                                    | 18                                                                               |
| <b>U</b> USB cable                                                                                                    |                                                                                  |
| V VIDEO OUT  VOLUME VOLUME                                                                                                    | 29                                                                               |
| W Warning sound ▶)) White balance WB                                                                                                    | 28                                                                               |
| <b>X</b> xD-Picture Card 22, 42,                                                                                                    | 48                                                                               |
| Z                                                                                                    | 4-                                                                               |

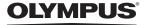

http://www.olympus.com/

### OLYMPUS IMAGING CORP. =

Shinjuku Monolith, 3-1 Nishi-Shinjuku 2-chome, Shinjuku-ku, Tokyo, Japan

#### OLYMPUS IMAGING AMERICA INC. =

3500 Corporate Parkway, P.O. Box 610, Center Valley, PA 18034-0610, U.S.A. Tel, 484-896-5000

#### Technical Support (USA)

24/7 online automated help: http://www.olympusamerica.com/support

Phone customer support: Tel. 1-888-553-4448 (Toll-free)

Our phone customer support is available from 8 am to 10 pm

(Monday to Friday) ET

http://olympusamerica.com/contactus

Olympus software updates can be obtained at: http://www.olympusamerica.com/digital

### OLYMPUS IMAGING EUROPA GMBH =

Premises: Wendenstrasse 14-18, 20097 Hamburg, Germany Tel: +49 40-23 77 3-0 / Fax: +49 40-23 07 61

Goods delivery: Bredowstrasse 20, 22113 Hamburg, Germany

Letters: Postfach 10 49 08, 20034 Hamburg, Germany

### **European Technical Customer Support:**

Please visit our homepage http://www.olympus-europa.com

or call our TOLL FREE NUMBER\* : 00800 - 67 10 83 00

for Austria, Belgium, Denmark, Finland, France, Germany, Italy, Luxemburg, Netherlands,

Norway, Portugal, Spain, Sweden, Switzerland, United Kingdom

\* Please note some (mobile) phone services providers do not permit access or request an

additional prefix to +800 numbers.

For all European Countries not listed and in case that you can't get connected

to the above mentioned number, please make use of the following

CHARGED NUMBERS: +49 180 5 - 67 10 83 or +49 40 - 237 73 4899

Our Technical Customer Support is available from 9 am to 6 pm MET (Monday to Friday)

Free Manuals Download Website

http://myh66.com

http://usermanuals.us

http://www.somanuals.com

http://www.4manuals.cc

http://www.manual-lib.com

http://www.404manual.com

http://www.luxmanual.com

http://aubethermostatmanual.com

Golf course search by state

http://golfingnear.com

Email search by domain

http://emailbydomain.com

Auto manuals search

http://auto.somanuals.com

TV manuals search

http://tv.somanuals.com